UNIRITA INC.

# **LMIS on cloud V2.3.1**

# Self Service Portal User Guide

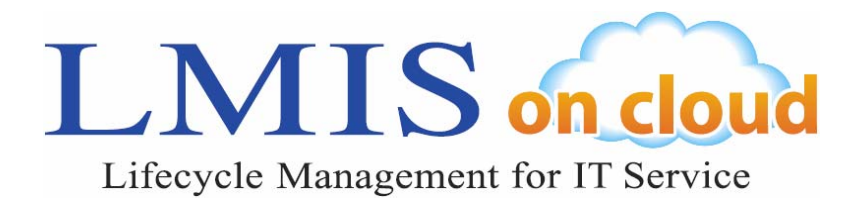

Duplication of this document or reprinting of the included images and text is not permitted.

LMIS on cloud is a trademark of UNIRITA Inc.

Force.com and Salesforce are trademarks of Salesforce.com.

ITIL® is a registered trademark of AXELOS Limited.

All other company or product names used herein are registered trademarks of their respective companies.

## **Table of Contents**

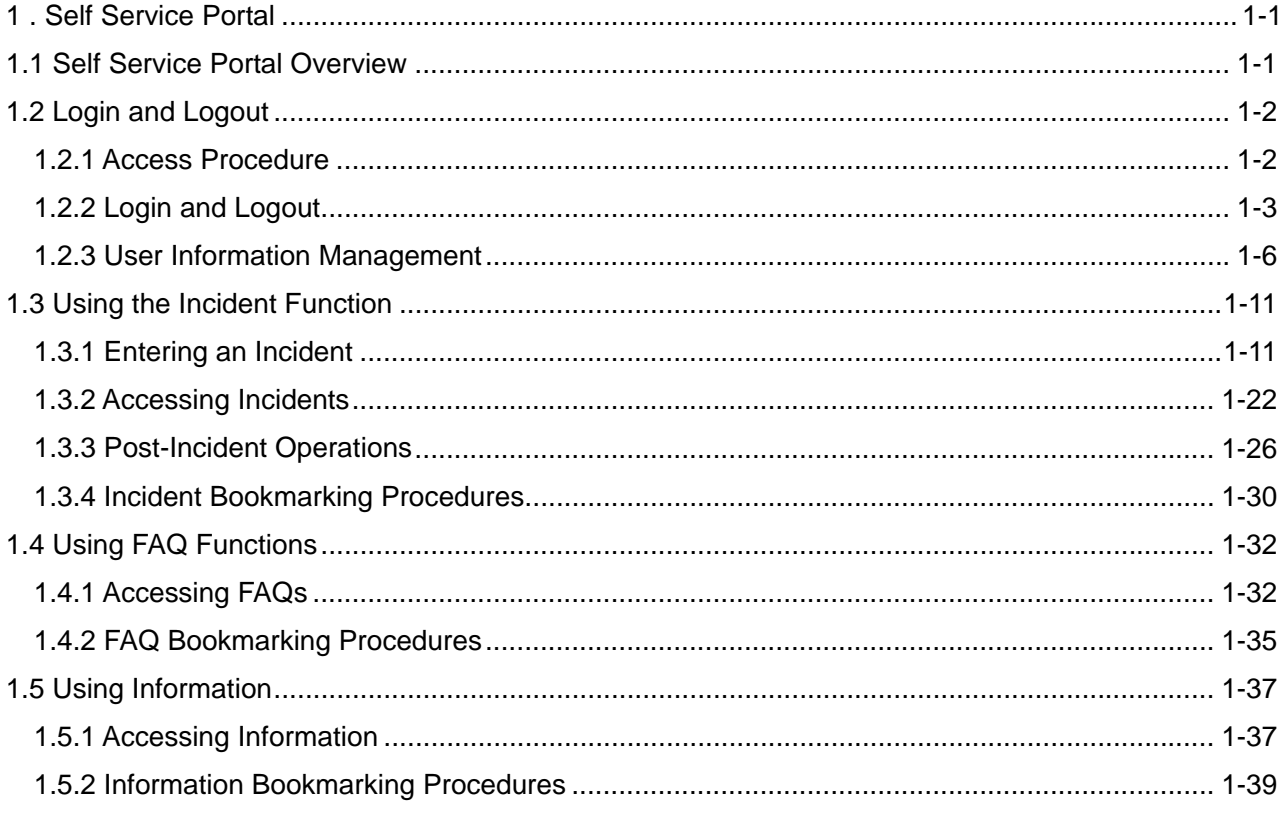

# <span id="page-3-0"></span>1. Self Service Portal

This document explains for portal users the Self Service Portal site functions and how to use them.

# <span id="page-3-1"></span>1.1 Self Service Portal Overview

The following functions can be used in the Self Service Portal site.

- Incident Functions Incidents can be registered and browsed from the Self Service Portal. The incident content is registered in the LMIS on cloud Incident Management.
- Access FAQ Information Published FAQ information can be accessed in LMIS on cloud.
- Access Information Published information can be accessed in LMIS on cloud.

This allows you to check the FAQ information when there is an incident for a resolution to a similar problem.

Incidents can also be registered for problems that do not have any recorded FAQ Information.

#### **Caution**

The functions which can be used differ depending on the setup method.

# <span id="page-4-0"></span>1.2 Login and Logout

This section describes the procedures to access, log into, and log out of the Self Service Portal site.

# <span id="page-4-1"></span>1.2.1 Access Procedure

Access the Self Service Portal site with the URL sent from the site Administrator. Access the URL to display the Home tab on the Home page of the Self Service Portal site.

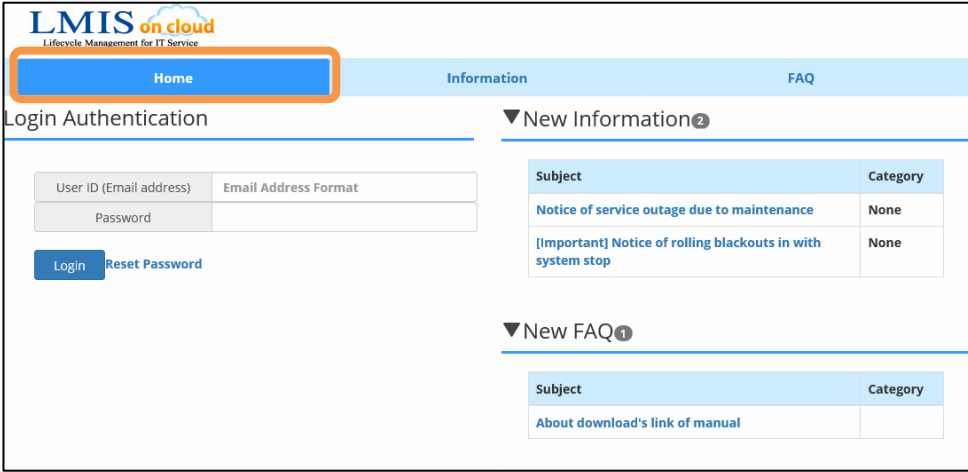

The Home page includes the Home tab, Information tab, and FAQ tab. The Home tab display includes a Login Authentication section, New Information section, and a New FAQ section. A login is not required if only accessing information and FAQ information. New information and FAQ information published within the last week appear here.

#### **Caution**

FAQ information appears after a user logs in regarding organizations that enforce logins to view FAQ information.

# <span id="page-5-0"></span>1.2.2 Login and Logout

#### **Login Method**

**1. To make an incident or access the current list of incidents, enter your user ID and password at the Home screen on the Self Service Portal site and then click the [Login] button.** 

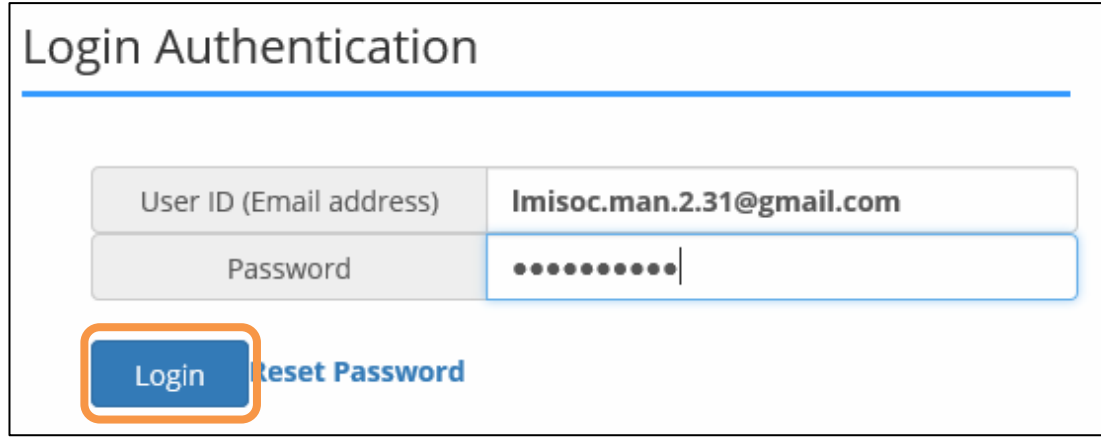

#### **Note**

For users that log in using Single Sign-on (SSO) authentication, this screen is skipped and the post-login home screen (next page) appears.

If logins to the Self Service Portal are restricted to SSO authentication, users will not be able to log in from the Self Service Portal.

In this case, log in from the SSO authentication screen.

**2. Once logged in, the post-login home screen appears, and the [Incident] tab also appears at the top of the screen.** 

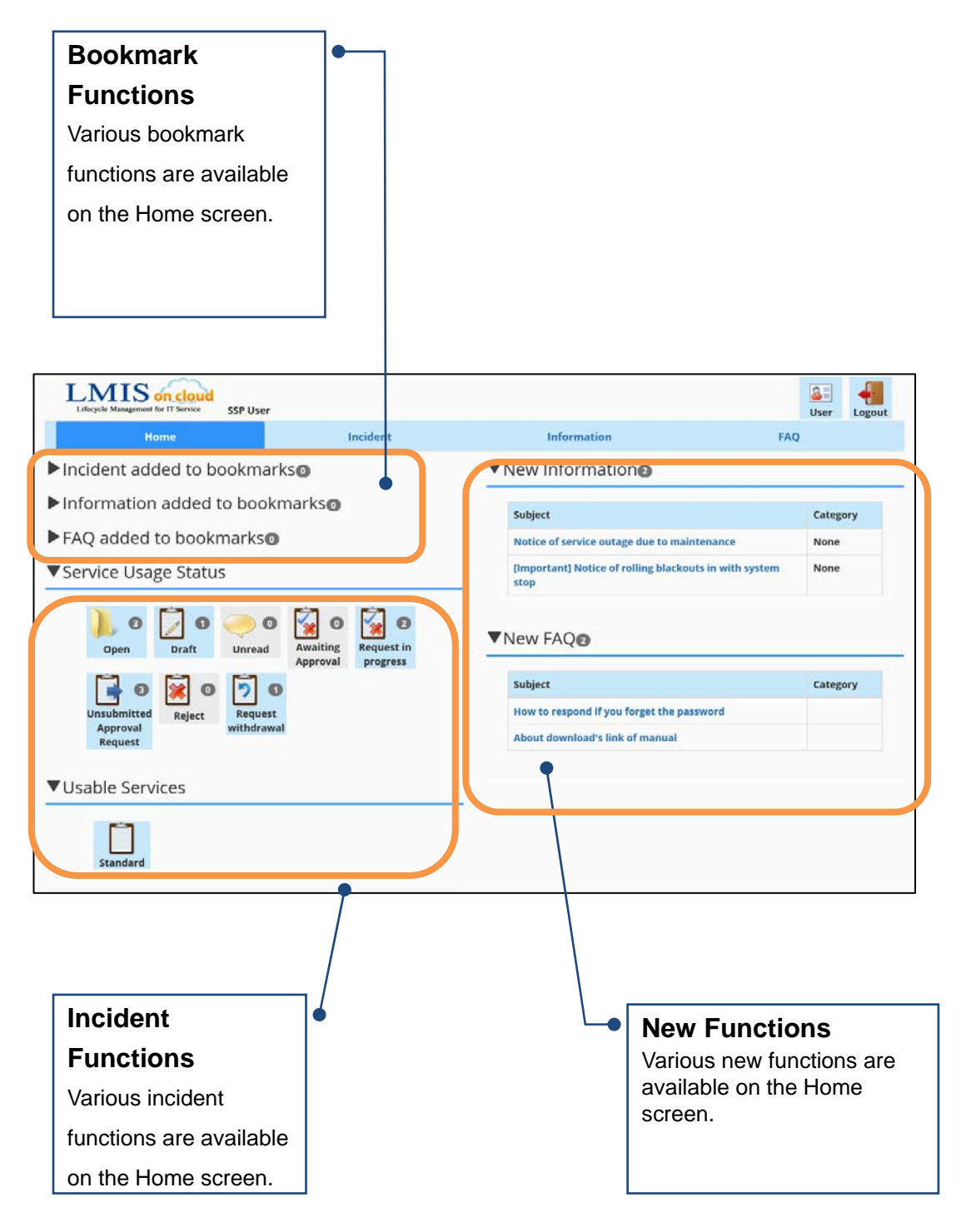

#### **Logout Method**

**1. To log out, click the [Logout] icon at the top of the screen.** 

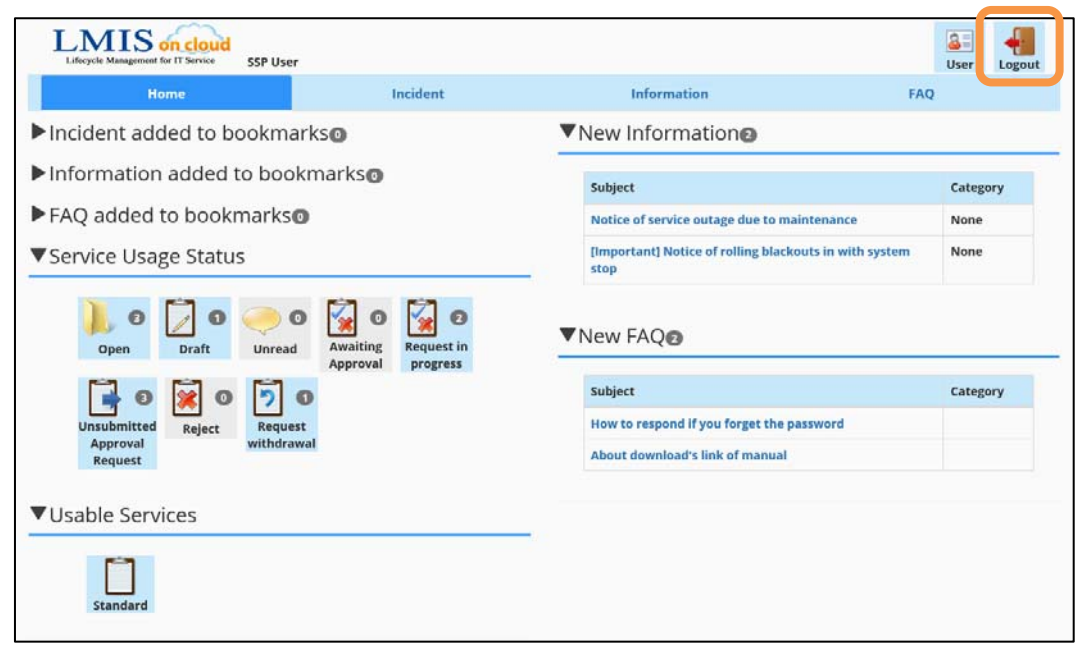

#### **Note**

Logouts are performed in the same manner on the Incident screen, Information screen, and FAQ screen.

## <span id="page-8-0"></span>1.2.3 User Information Management

This section explains how to manage user information necessary for the use of the Self Service Portal site.

#### **Confirming the User Information**

After logging in, the username appears at the top of the Self Service Portal site.

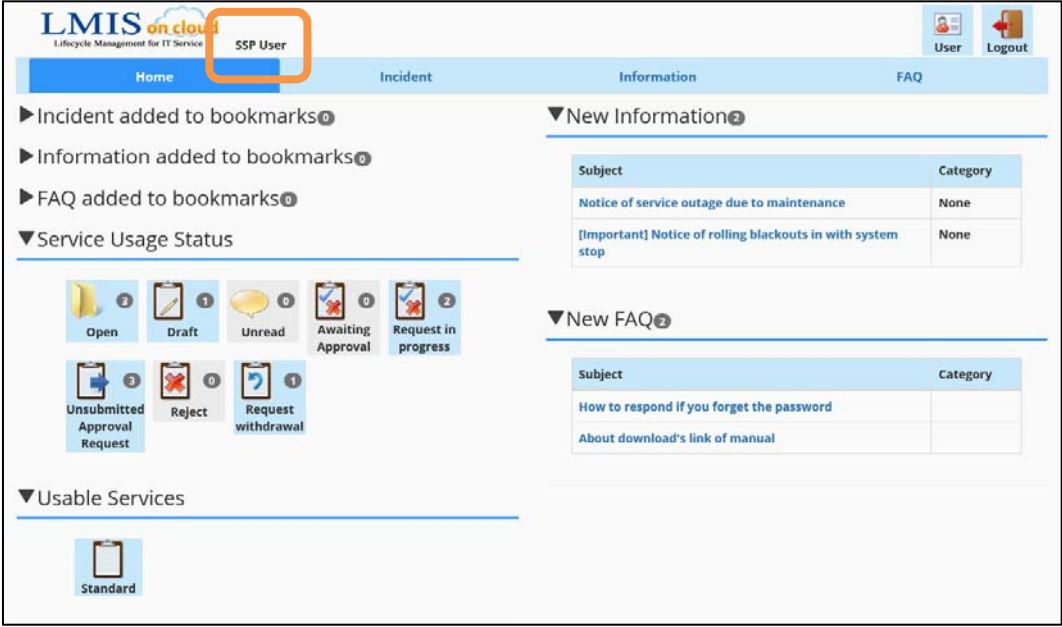

User information for the current user can also be edited by clicking the [User] icon.

#### **Editing User Information**

**1. Click [User] at the top of the screen.** 

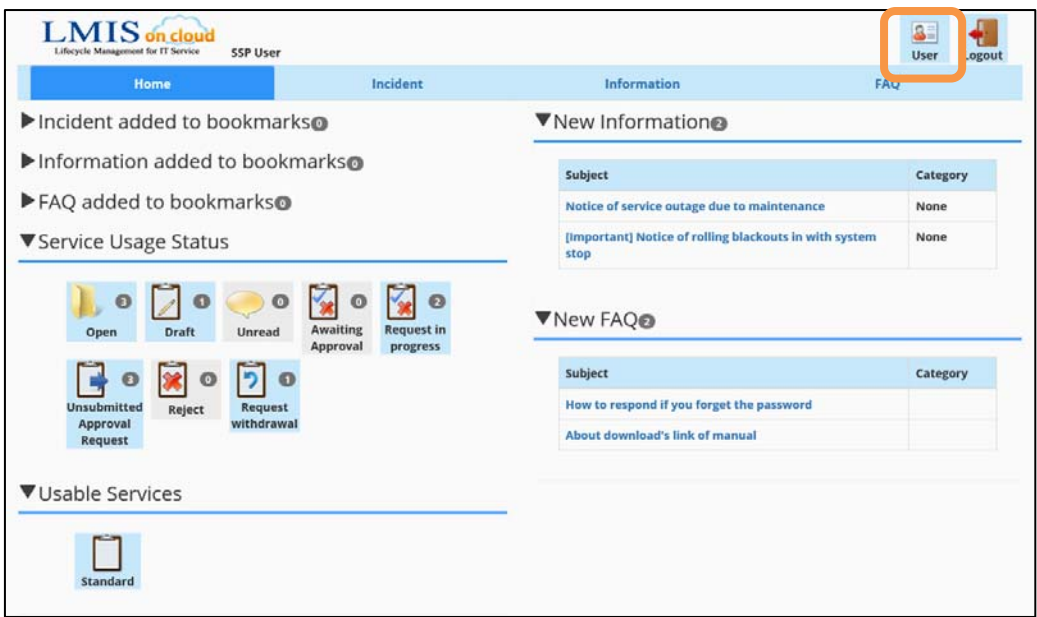

**2. The user information edit screen appears. Refer to the table on the following page while editing user information.** 

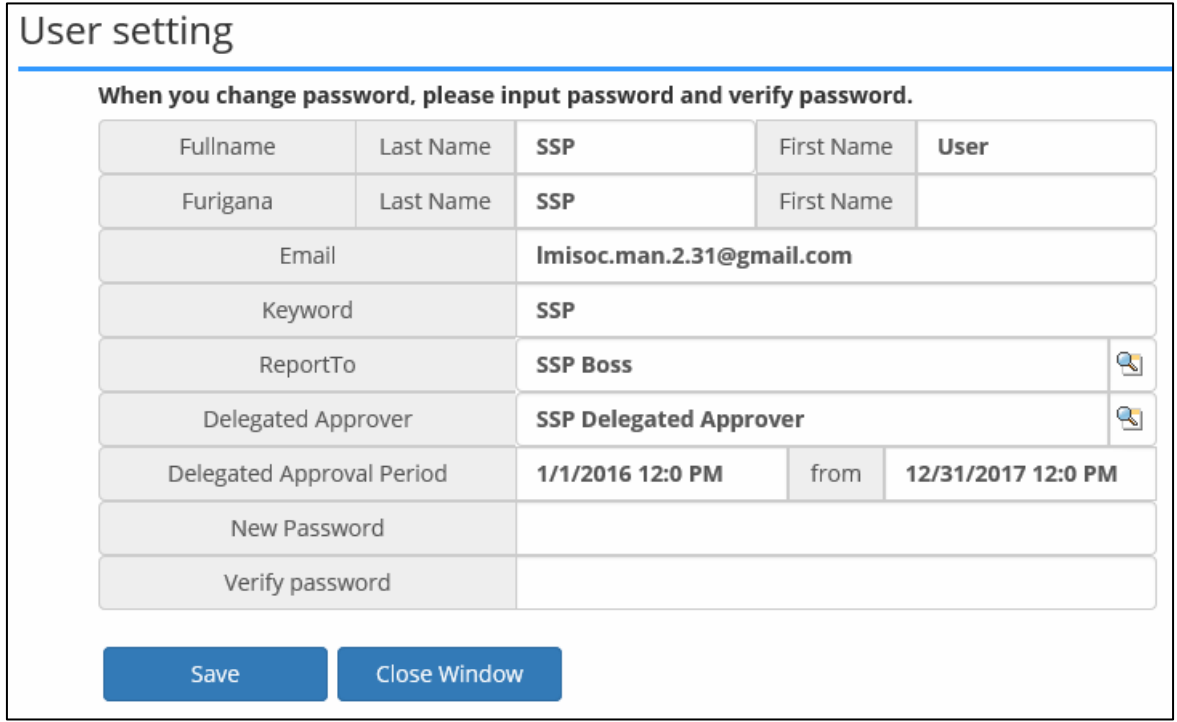

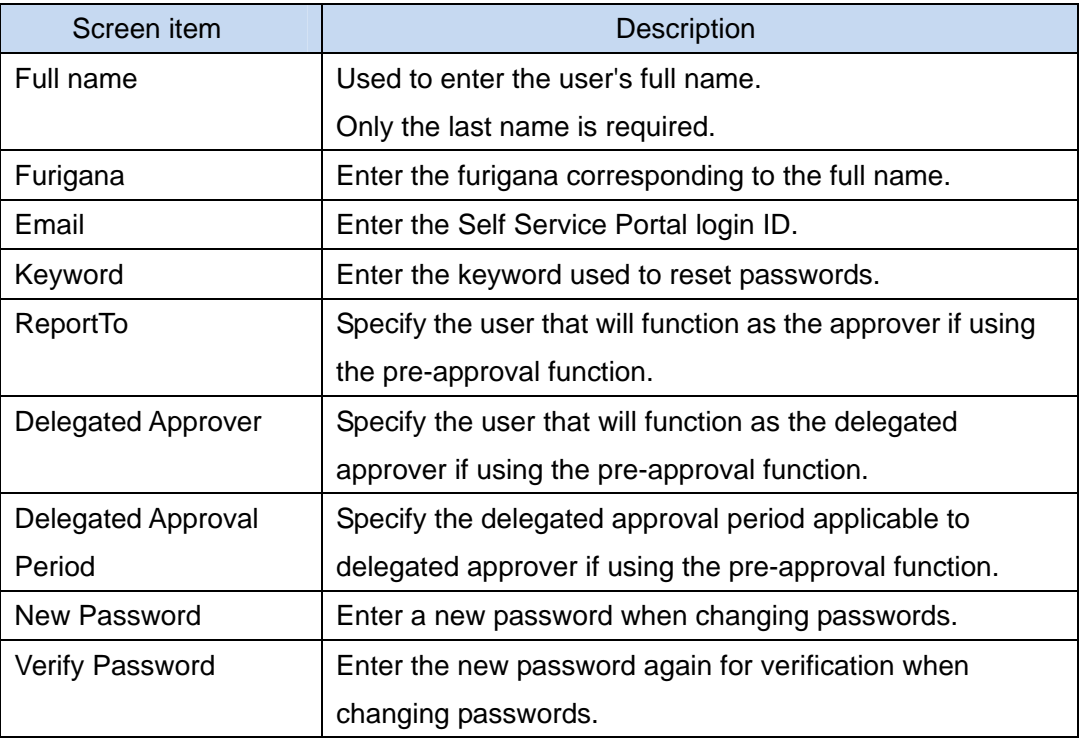

#### **Note**

Delegated approvers are given permissions to perform the same operations as approvers.

Users belong to an LMIS on cloud account, which represents an organization such as a company or department. Accounts can also be linked with parent accounts. The level of record access for a user is determined by the account to which the user belongs.

**3. Click the [Save] button to save the user information. After saving, click the [Close] button to close the screen.** 

#### **Resetting Passwords**

You can request a password reset from the Login screen if you forget your password.

**1. Click [Reset Password] on the home page of the Self Service Portal site.** 

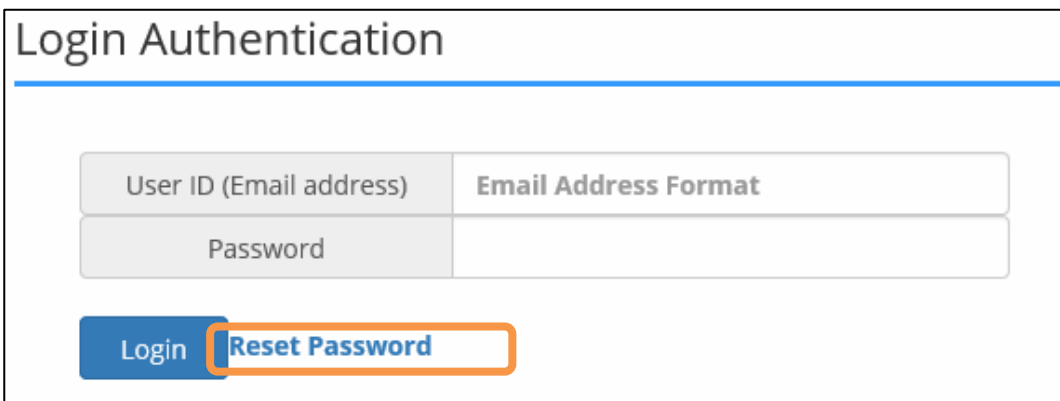

#### **2. The password reset screen appears.**

**Enter the [Email] and [Keyword] and then click the [Send] button.** 

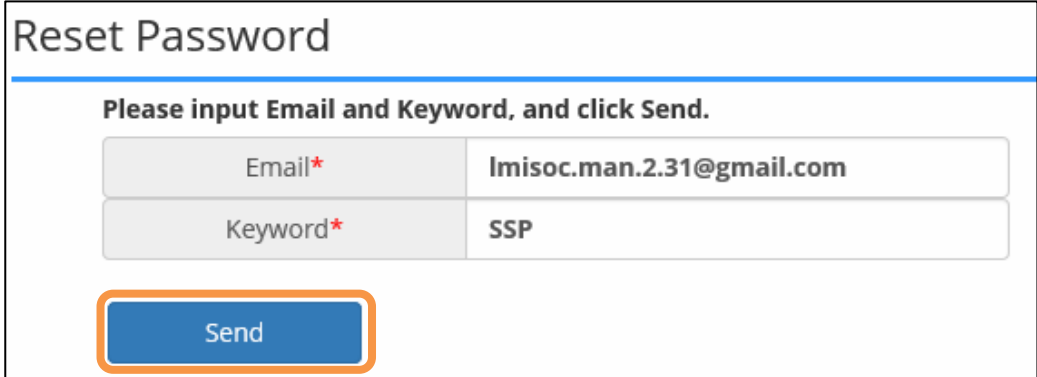

#### **3. The reset results are displayed.**

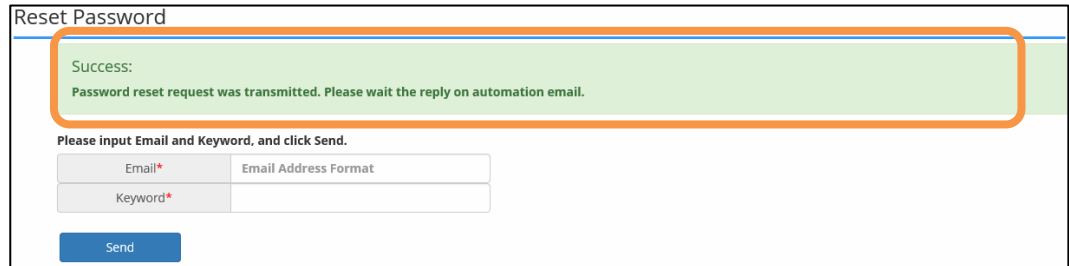

A password reset notification Email is sent to the specified Email Address.

#### **Changing the Password**

A compulsory password change screen is displayed after logging in if you reset your password or if password expiration is set by the organization and your password has expired.

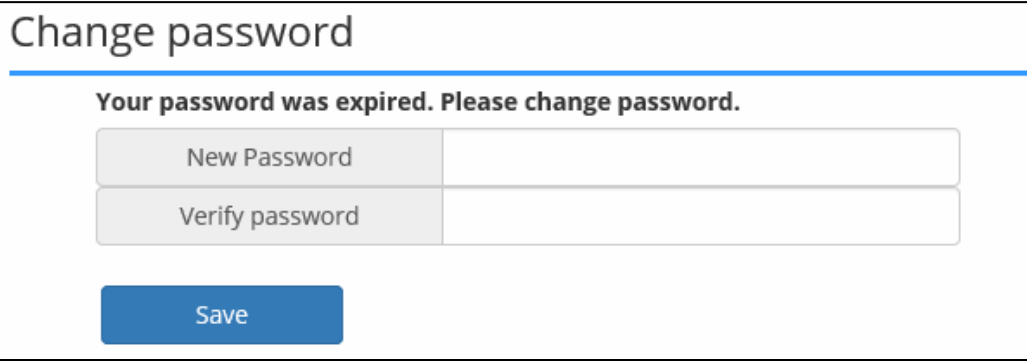

Use the following operations to change the password and display the normal screen after logging in.

#### **1. Enter [New Password] and [Verify password], and click the [Save] button.**

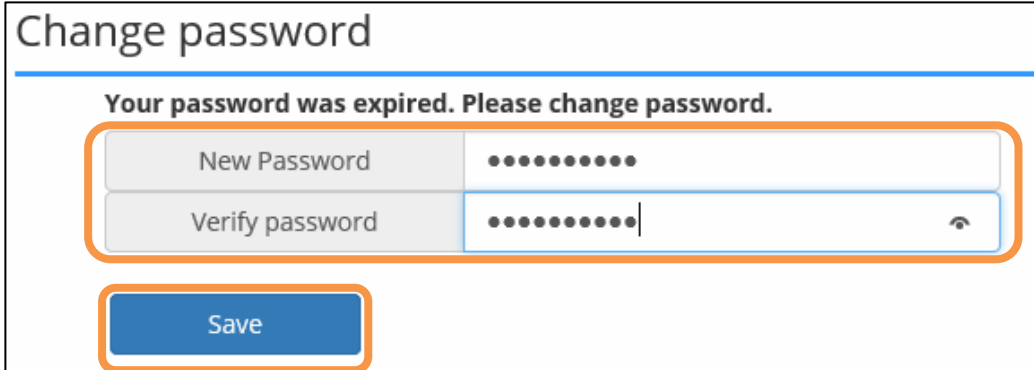

The password is changed and the home screen is displayed after logging in.

#### **Caution**

Specify a password that conforms to your organization's password policy if applicable.

# <span id="page-13-0"></span>1.3 Using the Incident Function

This section explains how to use the Incident function.

# <span id="page-13-1"></span>1.3.1 Entering an Incident

#### **Registering a New Incident**

**1. From the [Incident Start] menu at the bottom of the incident screen, click the icon for the desired incident form.** 

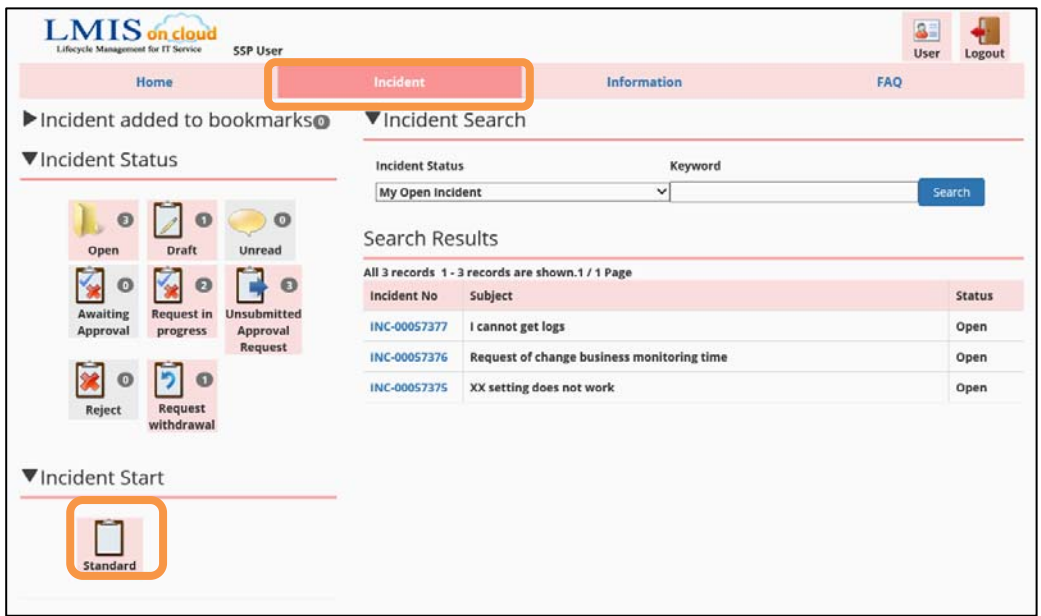

**2. The New Incident screen appears. Enter the required information.** 

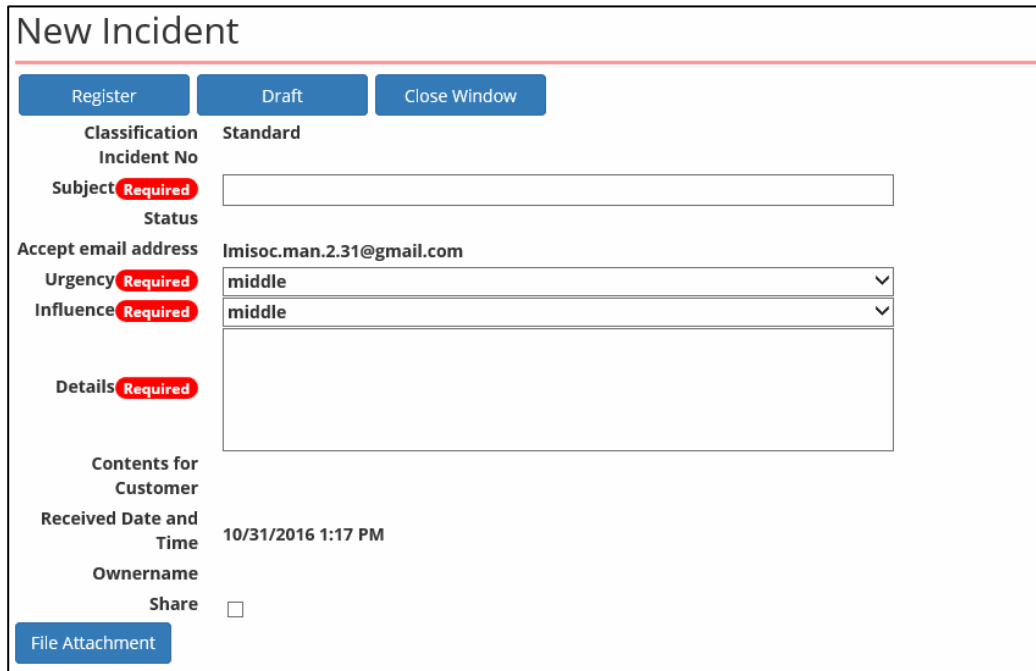

#### **Caution**

Image files cannot be pasted into rich text fields.

- **3. Click the [Register] button to register the incident.**
- **4. The Incident reference screen is displayed if the registration succeeded. This screen allows you to confirm the registered content.**

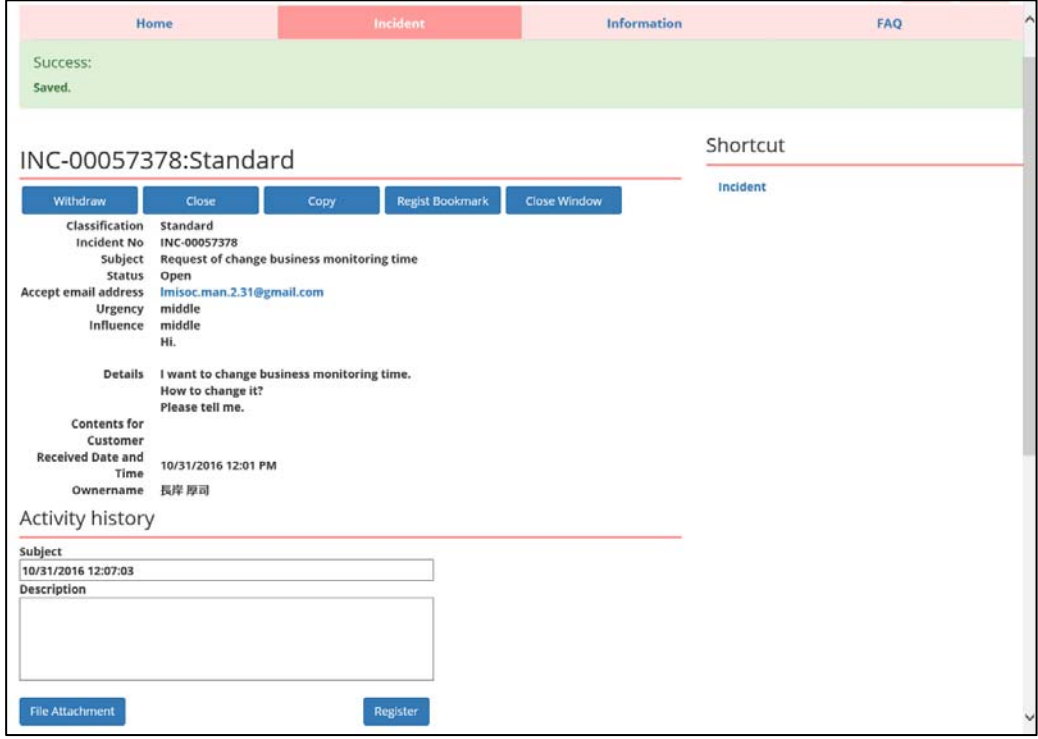

The main screen items that are displayed after registration are described below.

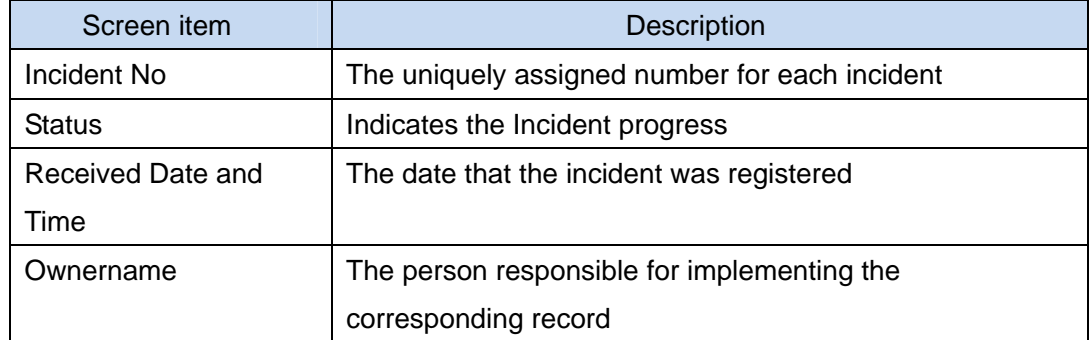

**5. Click the [Close Window] button to close the screen.** 

#### **Sharing Incidents**

**1. Select the [Share] check box for the incident to share the incident with other users of the Self Service Portal.** 

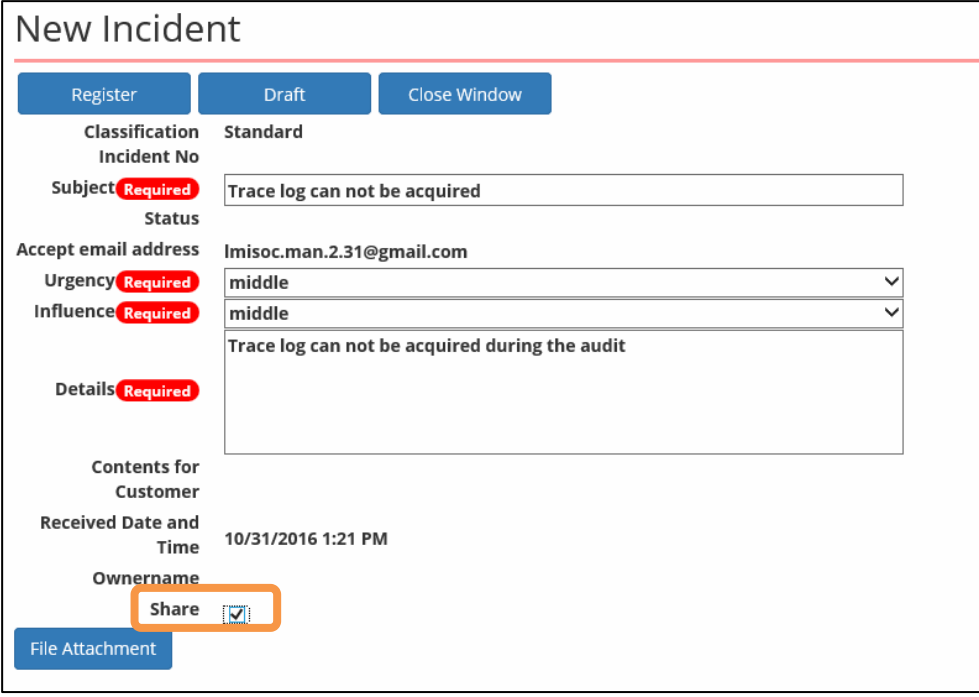

When the [Share] check box is selected, users that belong to the following groups can access the incident.

- Users in the same account
- Parent accounts
- Parent accounts of parent accounts
- Approver in the final hierarchical layer of the pre-approval hierarchy (delegated approver)

#### **Restarting Incidents**

The creation of a new incident can be aborted and reopened later.

**1. Enter the required information into the New Incident screen and then click the [Draft] button.** 

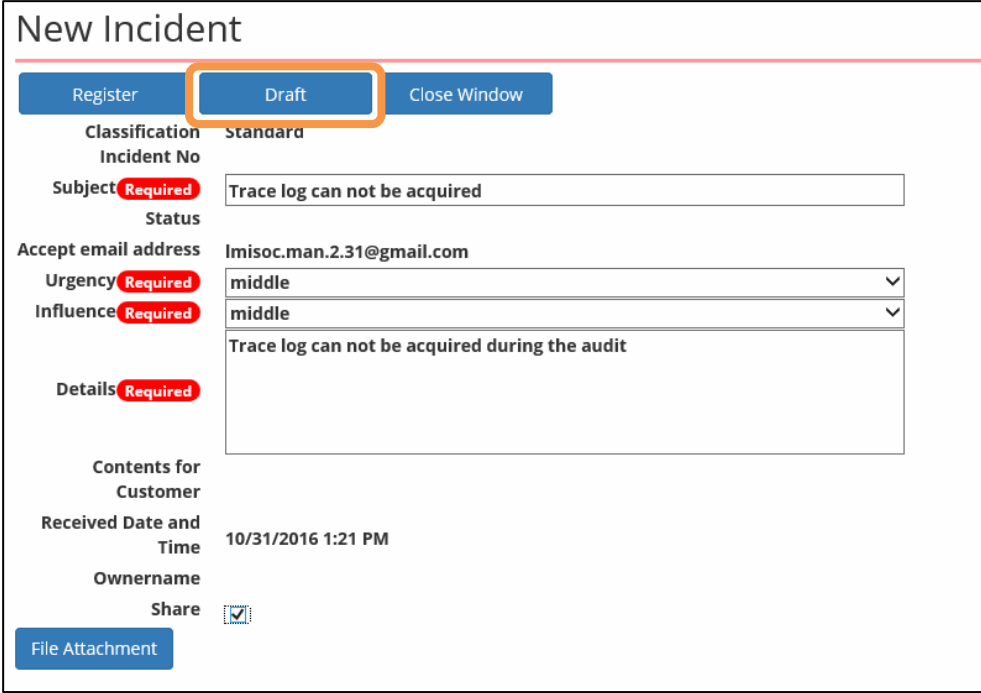

**2. Once the draft is successfully registered, the draft reference screen appears. This screen allows you to confirm the registered content.** 

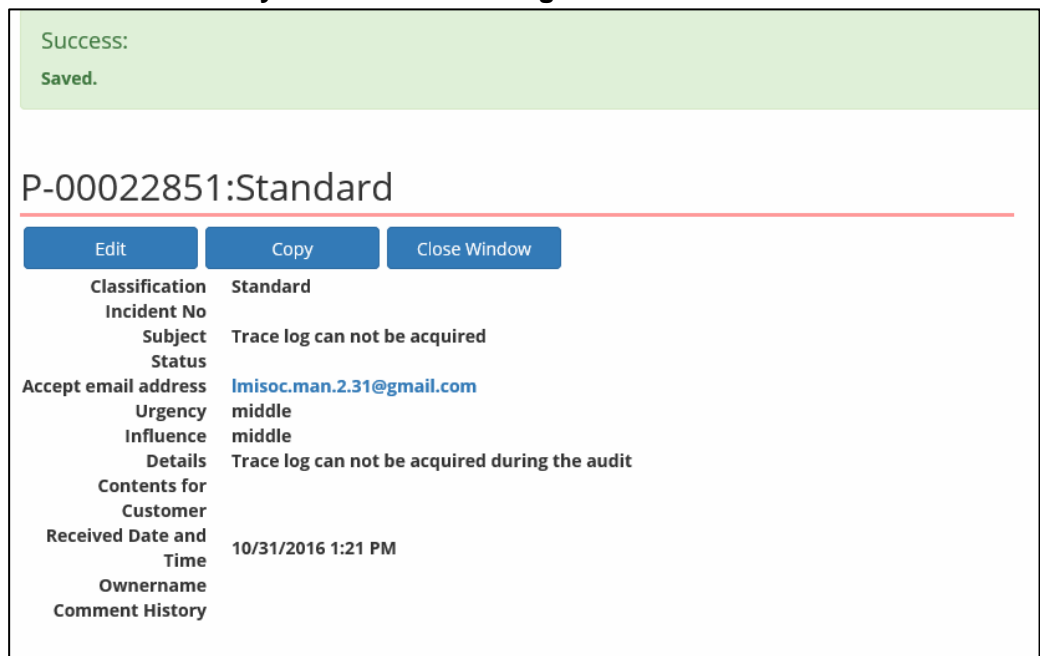

**3. From the [Incident Status] menu on the incident screen, click the [Draft] icon to display the draft incidents in the search results area. Click the [Incident No] for the ticket you want to restart.** 

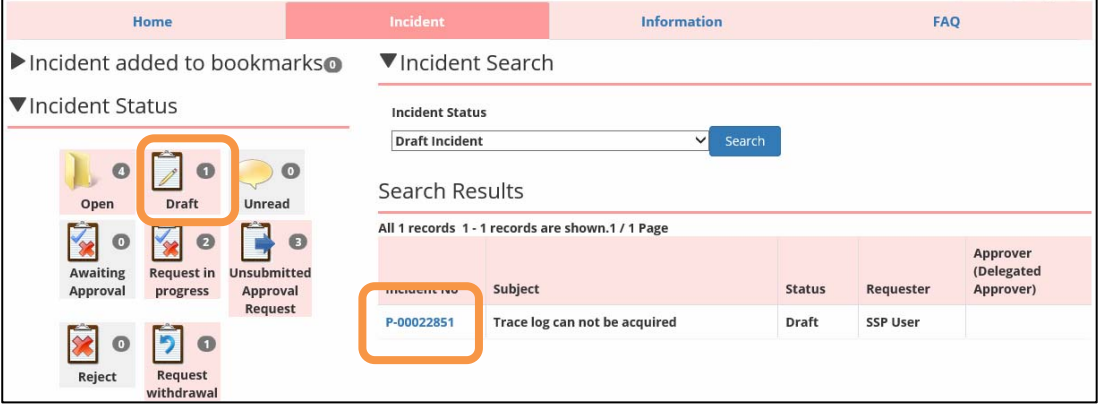

**4. The incident reference screen appears. Click the [Edit] button to restart the ticket.** 

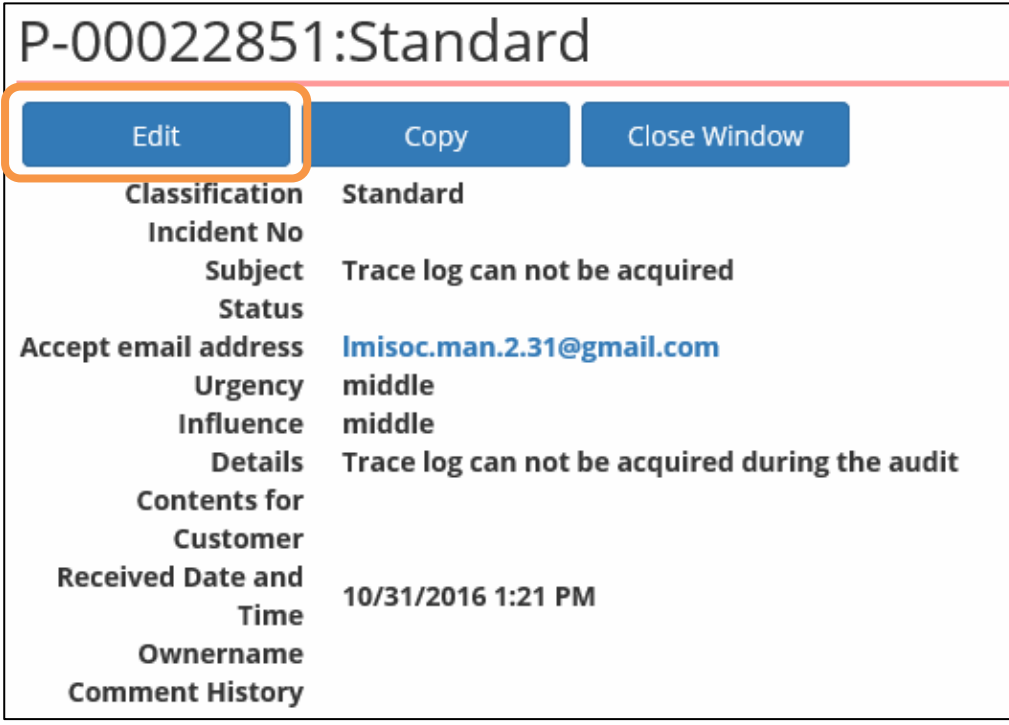

#### **Saving Attachment Files**

Files can be attached to the incident.

**1. Click the [File Attachment] button at the bottom of the new incident registration screen. Once the upload file selection screen appears, select the file(s) to upload.** 

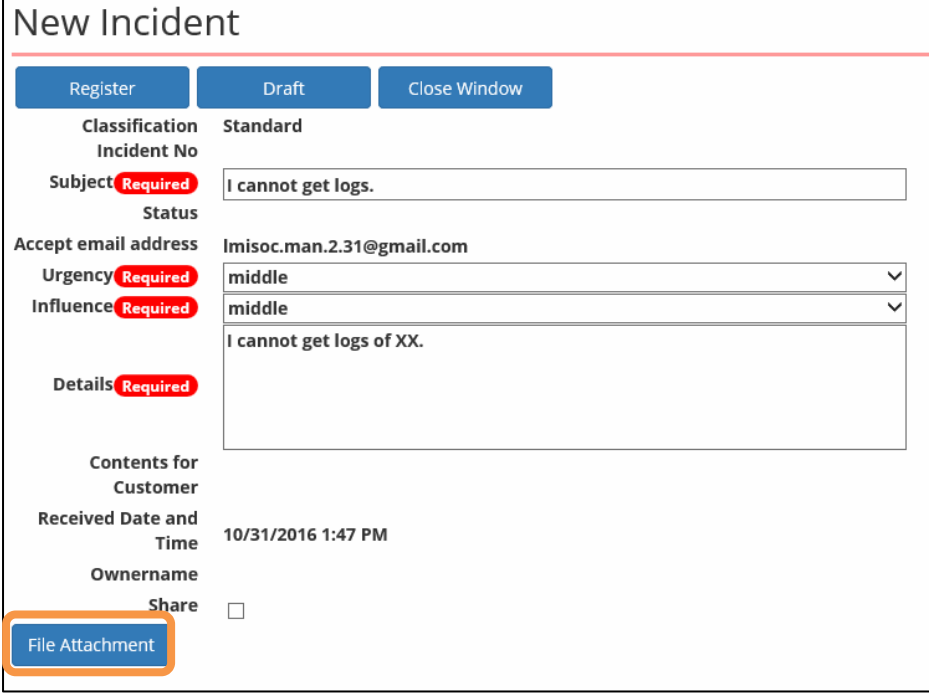

**2. Once the file(s) have been attached, a list of the attached file(s) appears at the bottom of the screen.** 

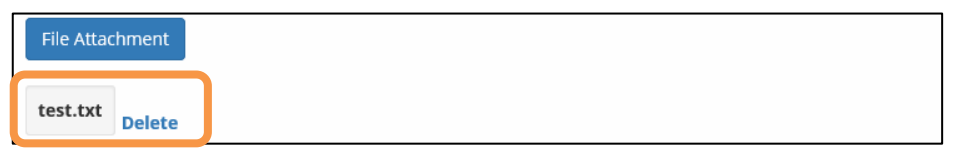

Click the [Delete] link to remove a file that was incorrectly attached.

**3. When the incident is saved, the attached files are associated with the incident and displayed.** 

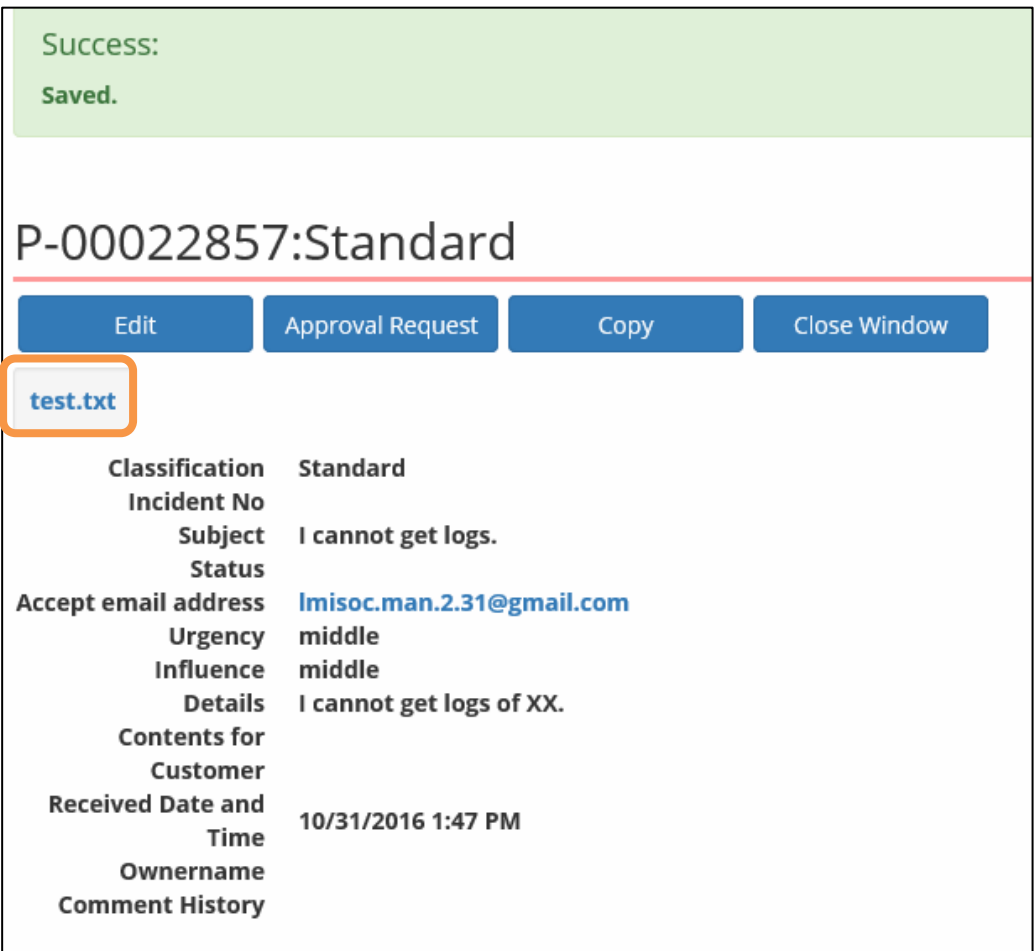

Click the attached file link to open a separate window and download the file.

#### **Caution**

Files attached by the incident work staff also appear in the list.

#### **Request Procedure for Pre-approval Incidents**

Incident forms for which an approver has been configured are registered into LMIS on cloud incident management after this approver makes an approval.

This section describes the operation of registered incident forms for which an approver has been configured.

**1. After the incident is registered by the requester, an application number is assigned and the following screen then appears. Click the [Approval Request] button to request approval.** 

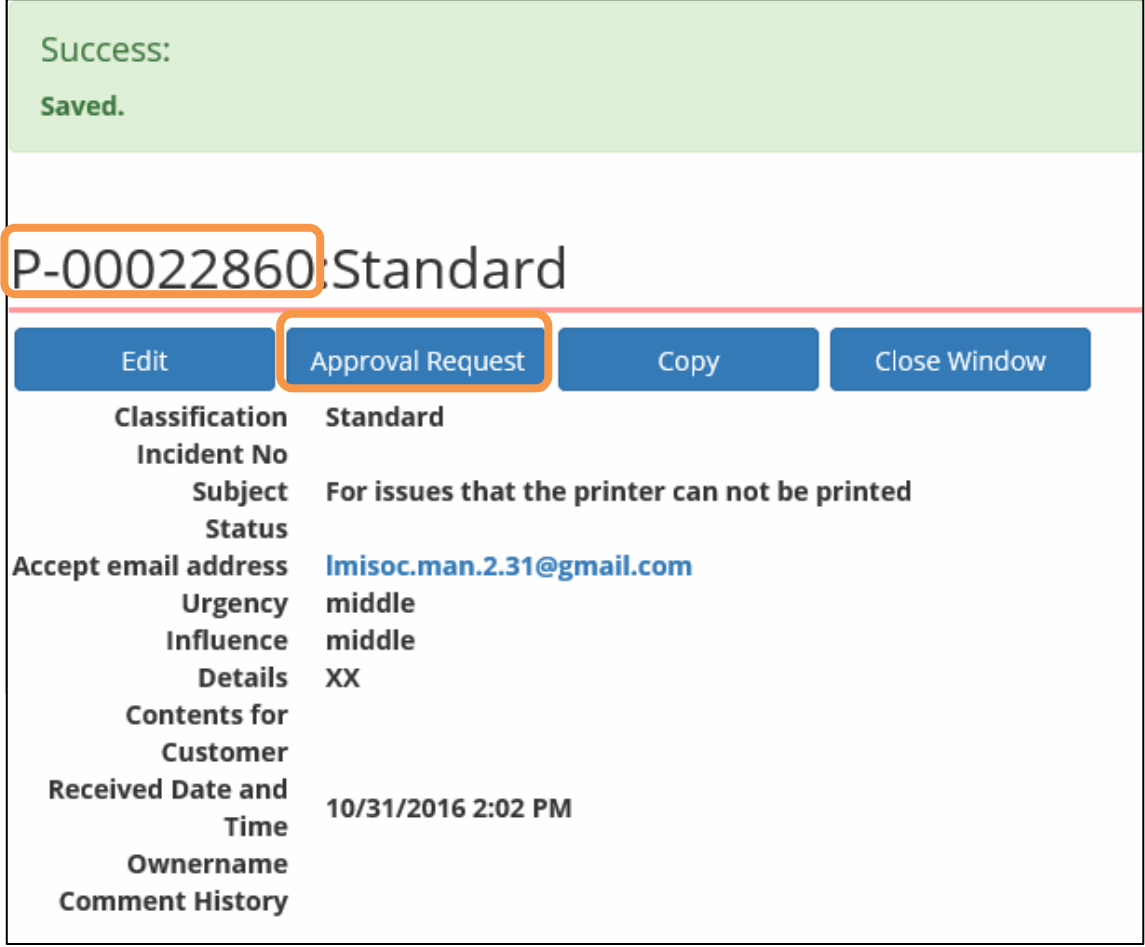

**2. Confirm that the approval request has completed.** 

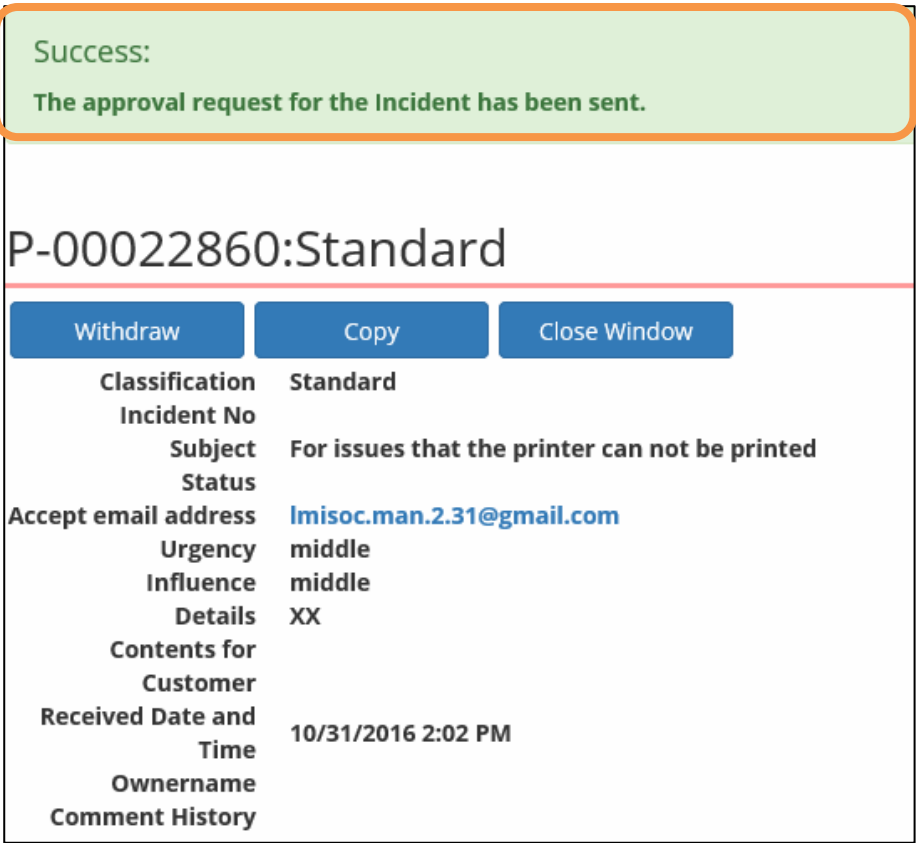

After you request approval, an approval request email message is sent to the approver.

The details of the incident can be edited by clicking the [Edit] button if approval has not yet been requested.

The request can be canceled by clicking the [Withdraw] button if the incident has not yet been approved or rejected. Then, you can edit the details of the incident and request approval again.

A withdrawal notification email message is sent to the approver when the request is withdrawn.

Use the icons in the [Incident Status] menu on the Incident screen to search for requests. Use the [Unsubmitted Requests] icon to search requests for which an approval request has not yet been made. Use the [Request withdrawal] icon to search withdrawn requests. Use the [Request in progress] icon to search requests for which approval requests have been submitted.

#### **Pre-approving Incidents**

This section describes the procedure performed by the approver after the requester has submitted an approval request.

**1. The approver must log into the Self Service Portal. From the [Incident Status] menu on the incident screen, click the [Awaiting Approval] icon to display the incidents awaiting approval in the search results area. Click the [Incident No] for the record you want to approve.** 

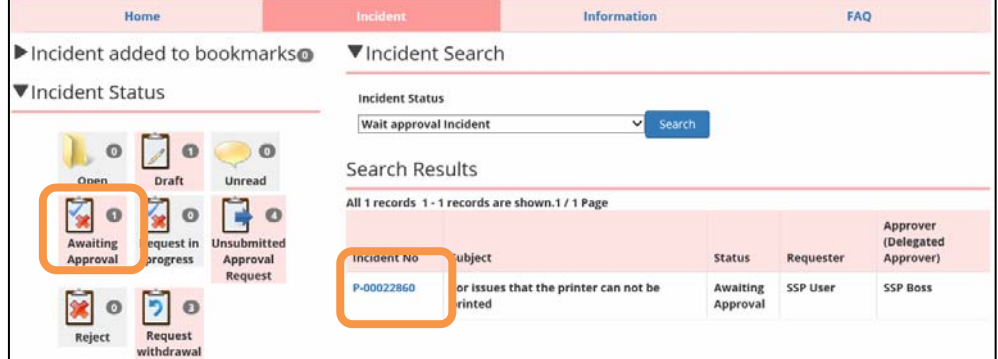

**2. The content of the incident appears. Use the [Approve] or [Deny] buttons to process the request.** 

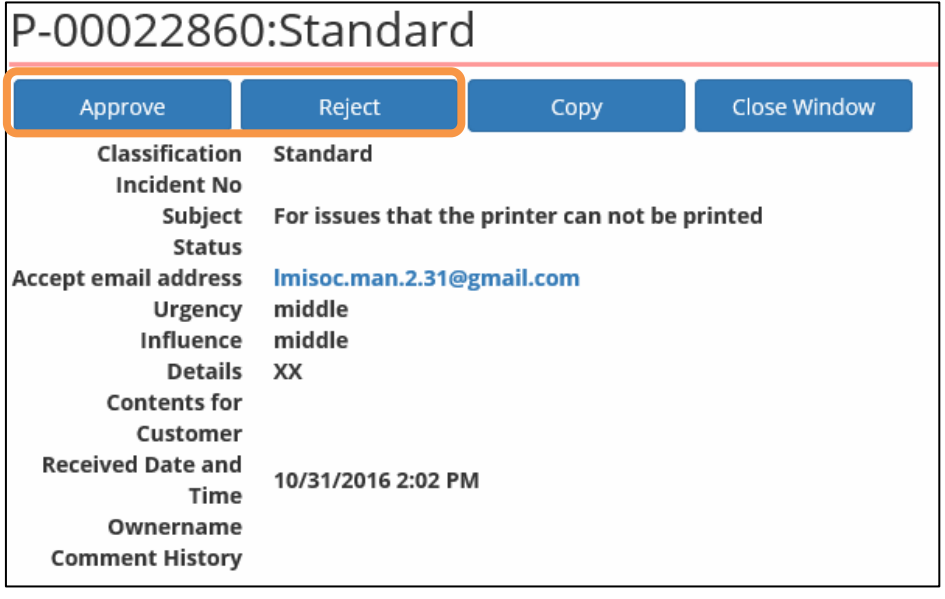

A comment is requested when approving or denying the request. The comment may be omitted. To omit the comment, leave the comment blank.

After the incident is processed, an approval (denial) notification Email is sent to the user who filed it.

If the incident is rejected, the user who requested approval must read the notification email message, edit the details, and then request approval again.

**3. Once approved, the incident assigned with an incident management number appears.** 

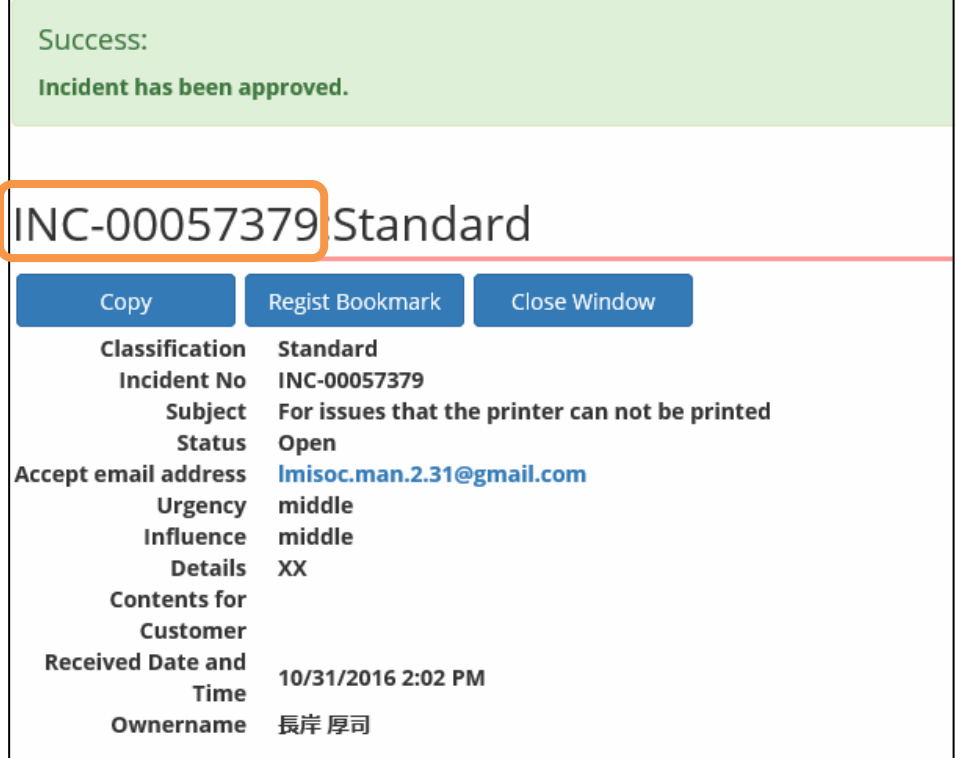

# <span id="page-24-0"></span>1.3.2 Accessing Incidents

#### **Confirming Incident Status**

Click the [Incident] tab to open the Incident screen. A list of open incidents registered by the current user appears.

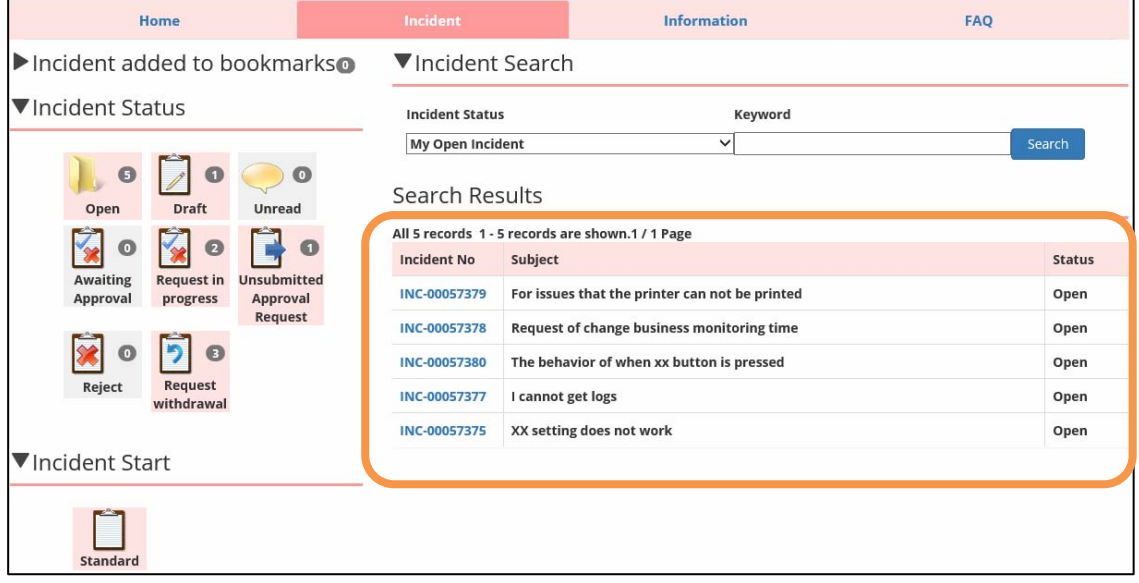

The incident content is registered in Incident Management on LMIS on cloud. When the status of the corresponding incident changes, the incident status also changes so that the response status can be confirmed.

#### **Searching for an Incident**

Click an icon in the [Incident Status] menu to automatically set the search criteria satisfying the [Incident Status] list in the [Incident Search] menu and search incidents.

My Open Incidents are displayed by default.

Click on the appropriate icon or select the appropriate option from the [Incident Status] list to search incidents in accordance with the desired application as listed in the following table.

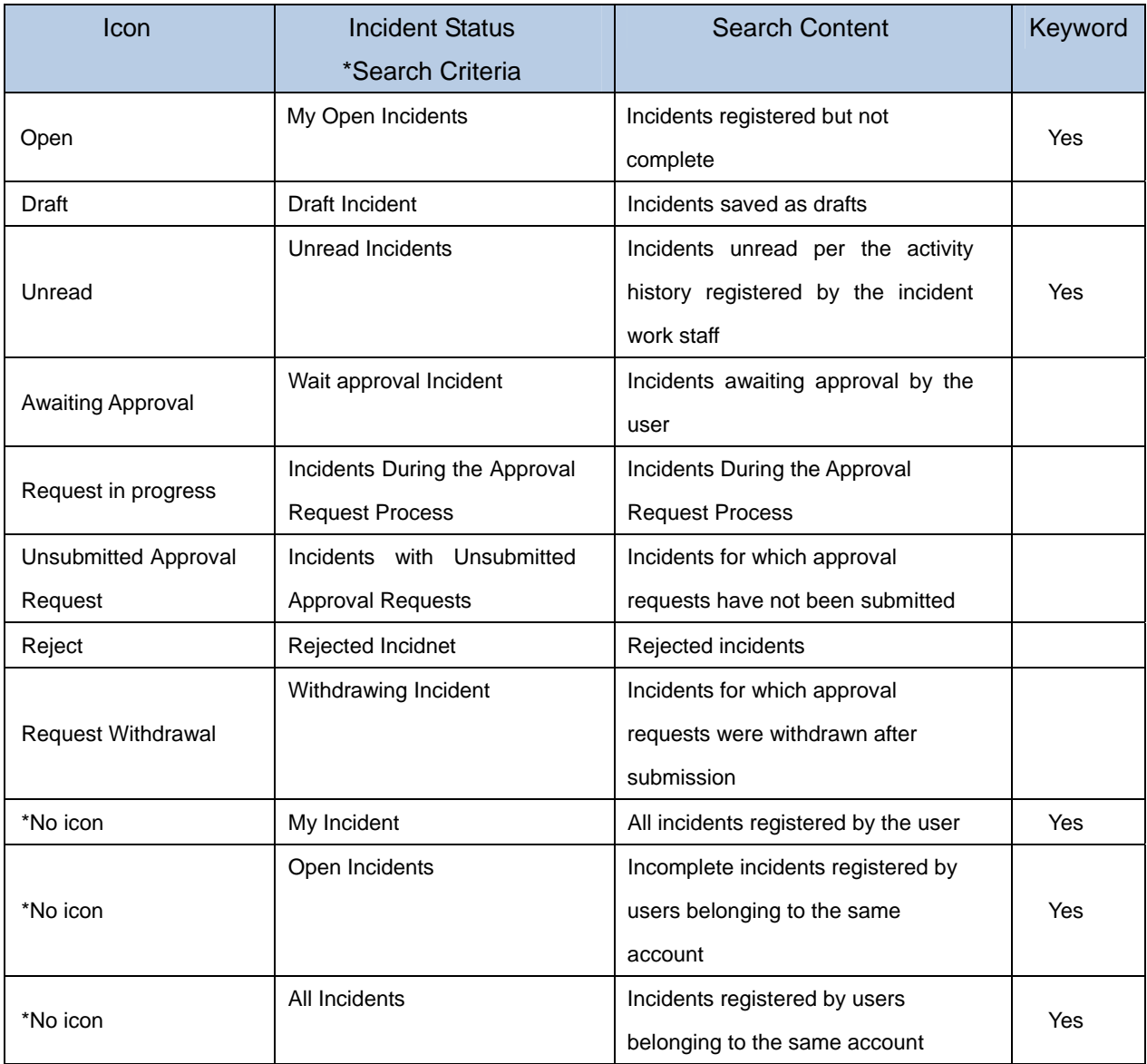

If a category in the table above has "Yes" in the Keyword column, you can also enter a keyword in the [Search] field and click the [Search] button to search for incidents with the corresponding keyword.

Search results are filtered in accordance with the Search Results Settings criteria.

#### **Caution**

- ① The following characters cannot be specified in the search keyword. ? &  $|! \{\}|]$  ( ) ^ ~ \* : \ " ' + -
- ② The following characters can be used in search keywords to enable multiple keyword searches.

AND, OR, NOT

\*Separating words with spaces is the same as using the AND condition.

③ To search for a phrase, enclose the search keywords in double quotation marks. Ex.: To search for the phrase "LMIS on cloud", enter "LMIS on cloud" in the field and execute the search.

#### **Accessing Incidents**

Click the [Incident No] in the search results to display the incident reference screen and confirm the incident details.

Once the incident work staff enters a response to the incident, the [Contents for Customer] field will be updated with this information.

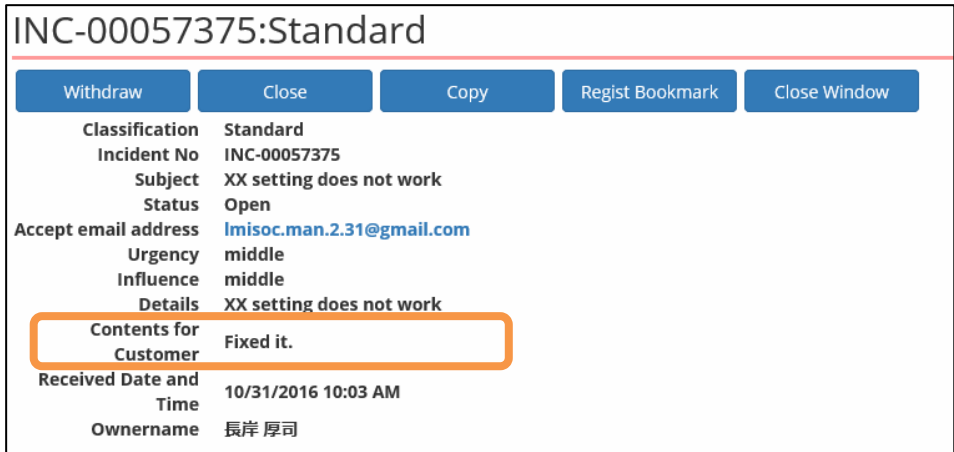

## <span id="page-28-0"></span>1.3.3 Post-Incident Operations

This section explains the functions to support the incident progress after it has been entered.

#### **Activity History Record and Confirmation**

After registering an incident, the following content can be associated with the incident in the Self Service Portal as the "Activity History" for display and confirmation.

- ① Confirmation, addition of supplemental content from the inquirer
- ② Confirmation, addition of supplemental content from the work staff
- ③ Addition of Email content sent from the work staff to the inquirer
- ④ Addition of Email content sent from the inquirer to the work staff

The following explains how to register and confirm ① above in the Self Service Portal.

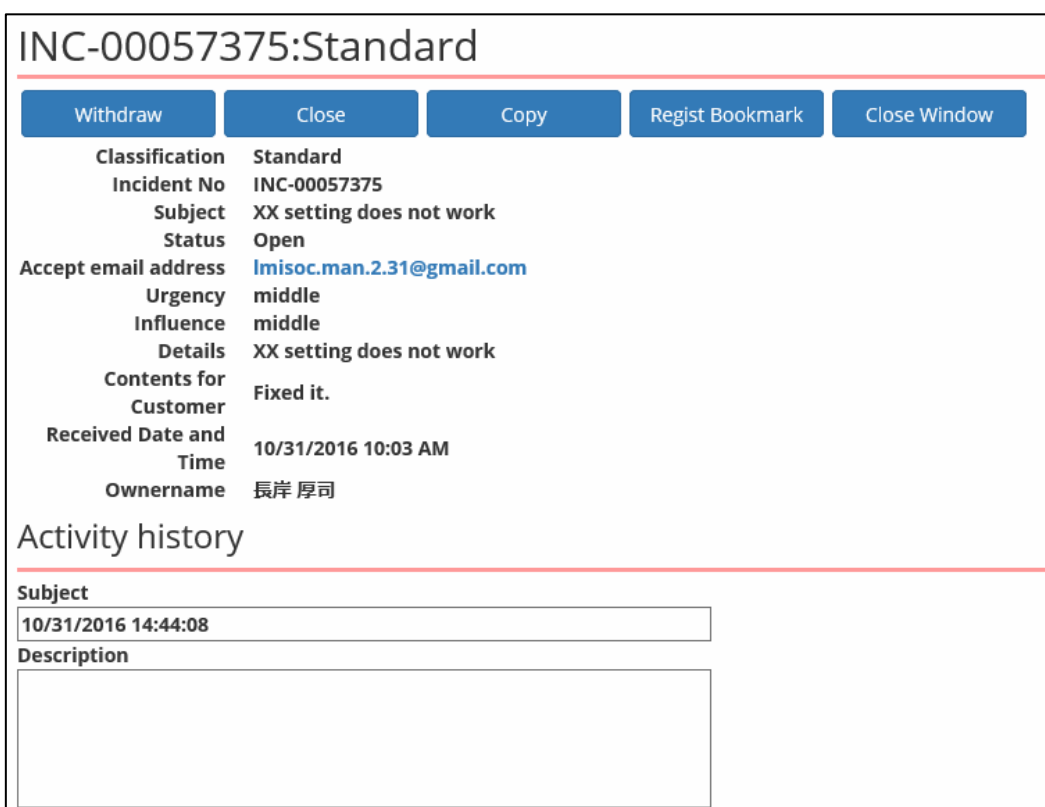

#### **1. Click the [Incident No] to display the Incident reference screen.**

**2. Enter the required information into the [Activity history] section and then click the [Register] button.** 

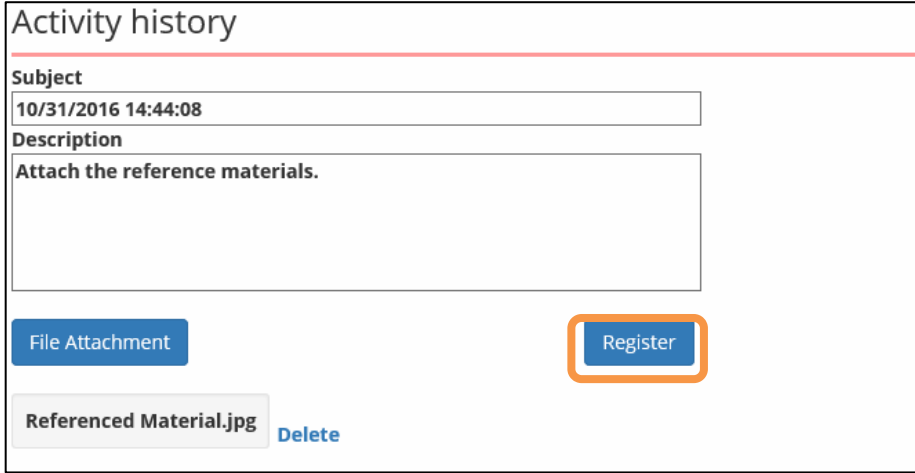

#### **Note**

If automatic formatting of subjects is disabled for Activity History, the [Subject] entry field appears for manual entry.

Refer to "LMIS on cloud コンフィグレーションガイド 1.7.5

活動履歴更新設定ファイルの登録・更新" for more information on configuring the automatic formatting of subjects for Activity History.

**3. The Activity History is saved.** 

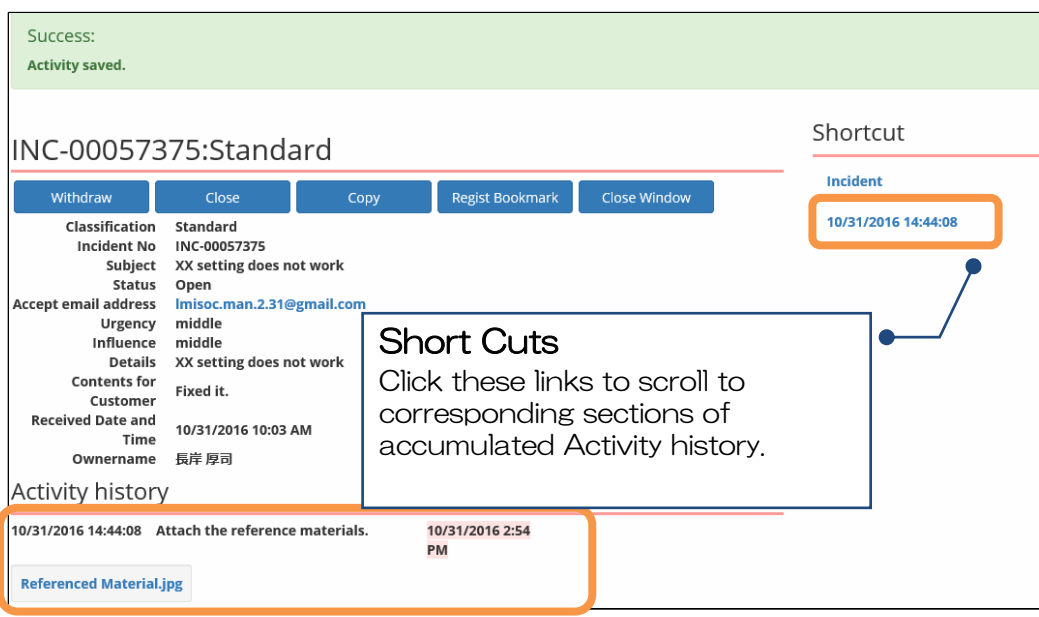

The Activity History appears in order of the latest registration date.

#### **Withdrawing an Incident**

If a registered incident is incorrect or if you resolved the issue yourself, the incident can be withdrawn by notifying the staff.

#### **1. Click the [Incident No] to display the Incident reference screen. Click the [Withdraw] button.**

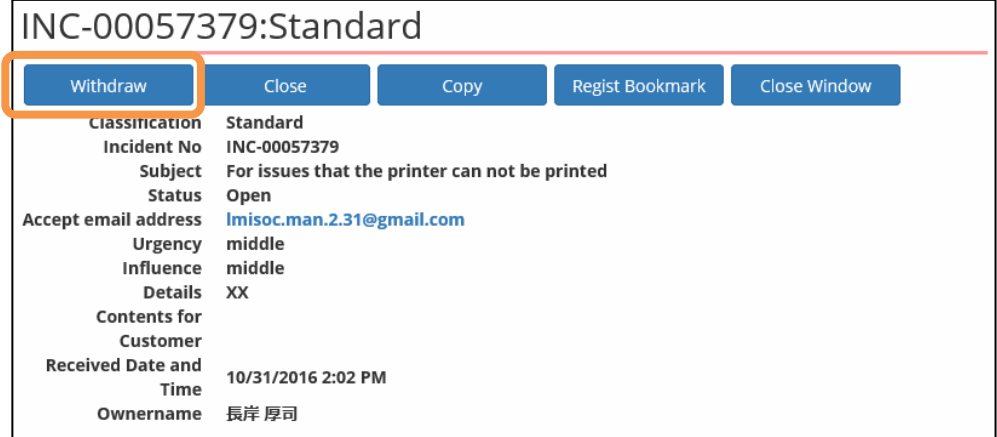

#### **2. Confirm that the withdrawal is complete.**

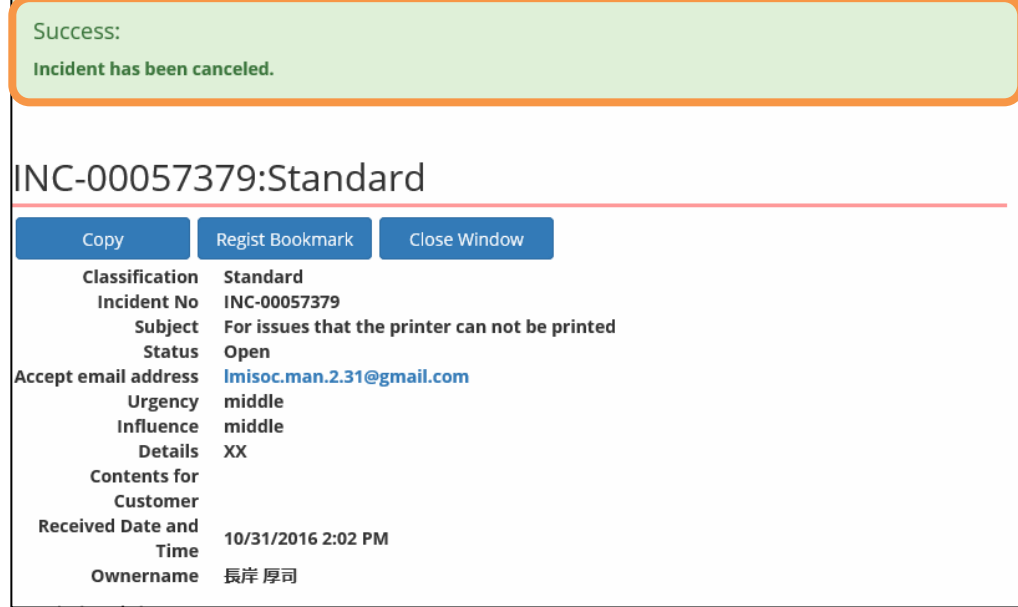

After the operation is performed, the withdrawal can be confirmed by the incident work staff.

#### **Caution**

This operation can only be performed by the user registered with the appropriate privileges.

After performing this operation, the incident cannot be withdrawn or closed.

The incident can be referenced and duplicated, and the Activity History can be registered and confirmed even after this operation is performed.

#### ◆ Closing an Incident

If the problem is resolved as a result of the incident response, then the incident can be closed by notifying the manager.

**1. Click the [Incident No] to display the Incident reference screen. Click the [Close] button.** 

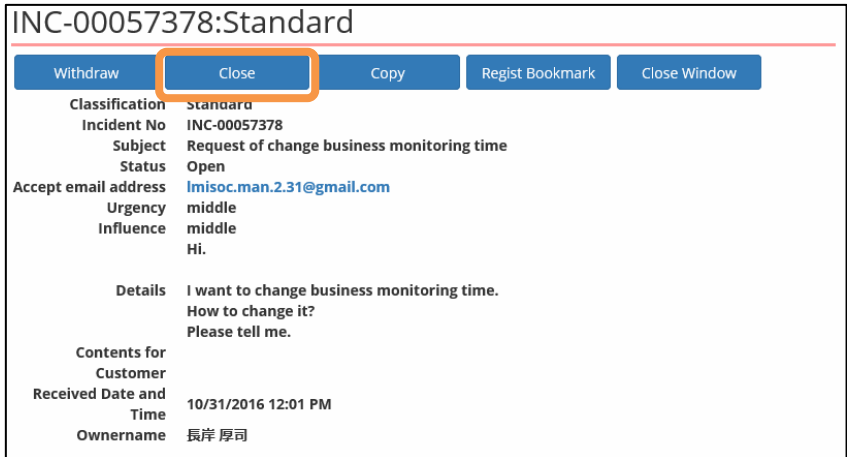

#### **2. Confirm that the closure is complete.**

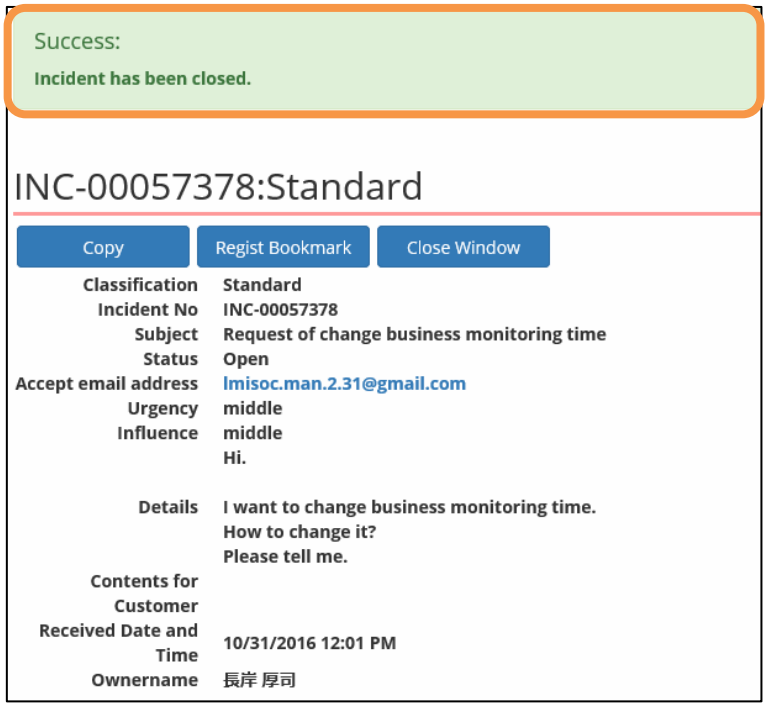

After the operation is performed, the closure can be confirmed by the incident work staff.

#### **Caution**

This operation can only be performed by the user registered with the appropriate privileges.

After performing this operation, the incident cannot be withdrawn or closed.

The incident can be referenced and duplicated, and the Activity History can be registered and confirmed even after this operation is performed.

## <span id="page-32-0"></span>1.3.4 Incident Bookmarking Procedures

This section describes the incident bookmark functions.

#### **Registering and Confirming Bookmarks**

Registering incidents as bookmarks enables quick and easy access to that incident.

#### **1. Click the [Incident No] to display the incident reference screen. Click the [Regist Bookmark] button.**

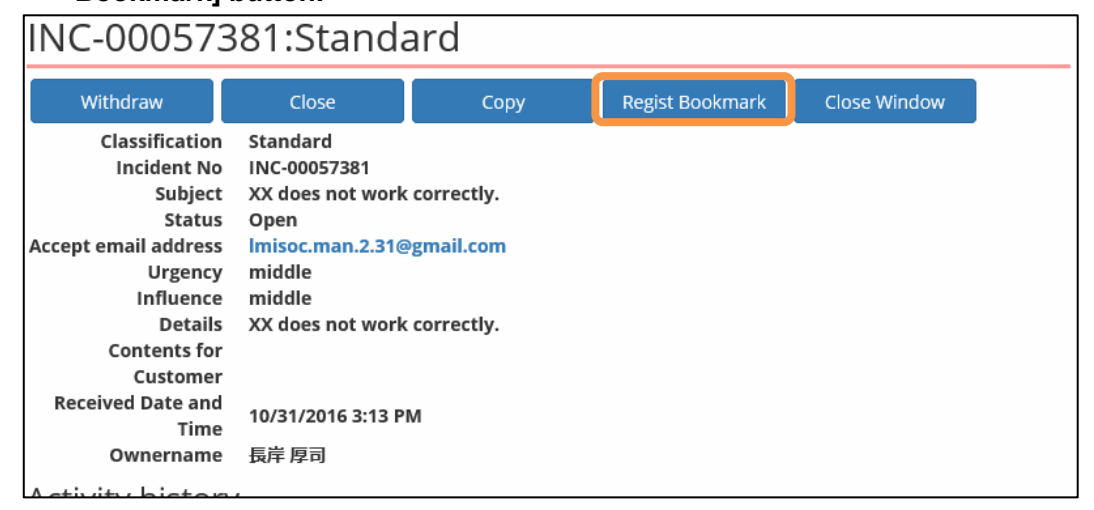

#### **2. Confirm that the bookmark has been registered.**

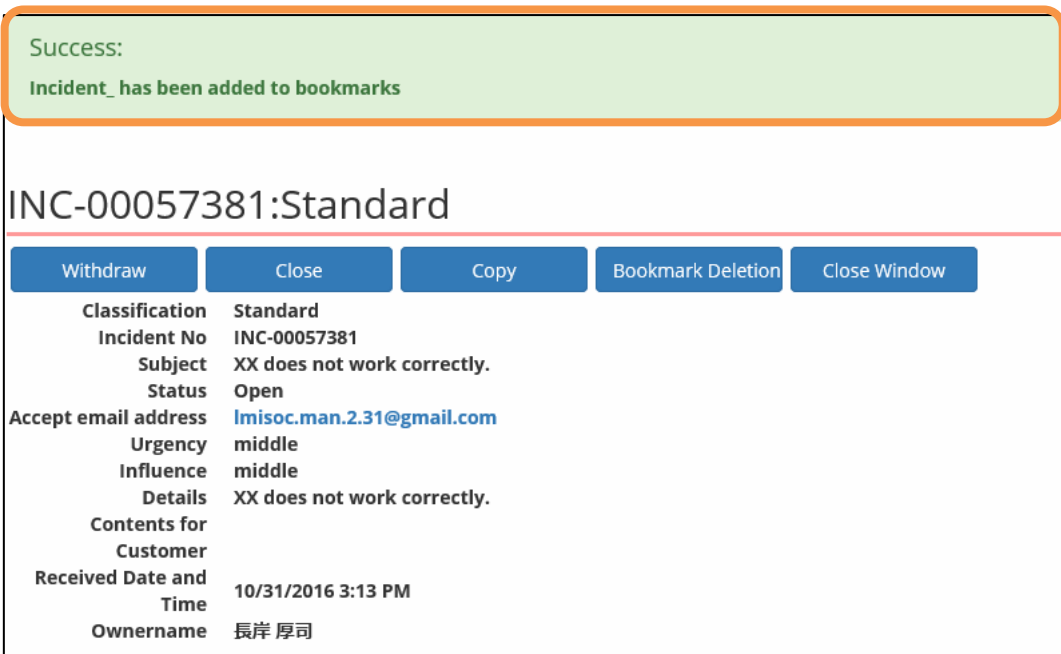

**3. Once the registration is successful, the bookmarked incident appears in the [Incident added to bookmarks] menu on the Incident screen. To access the incident, click the link to the incident.** 

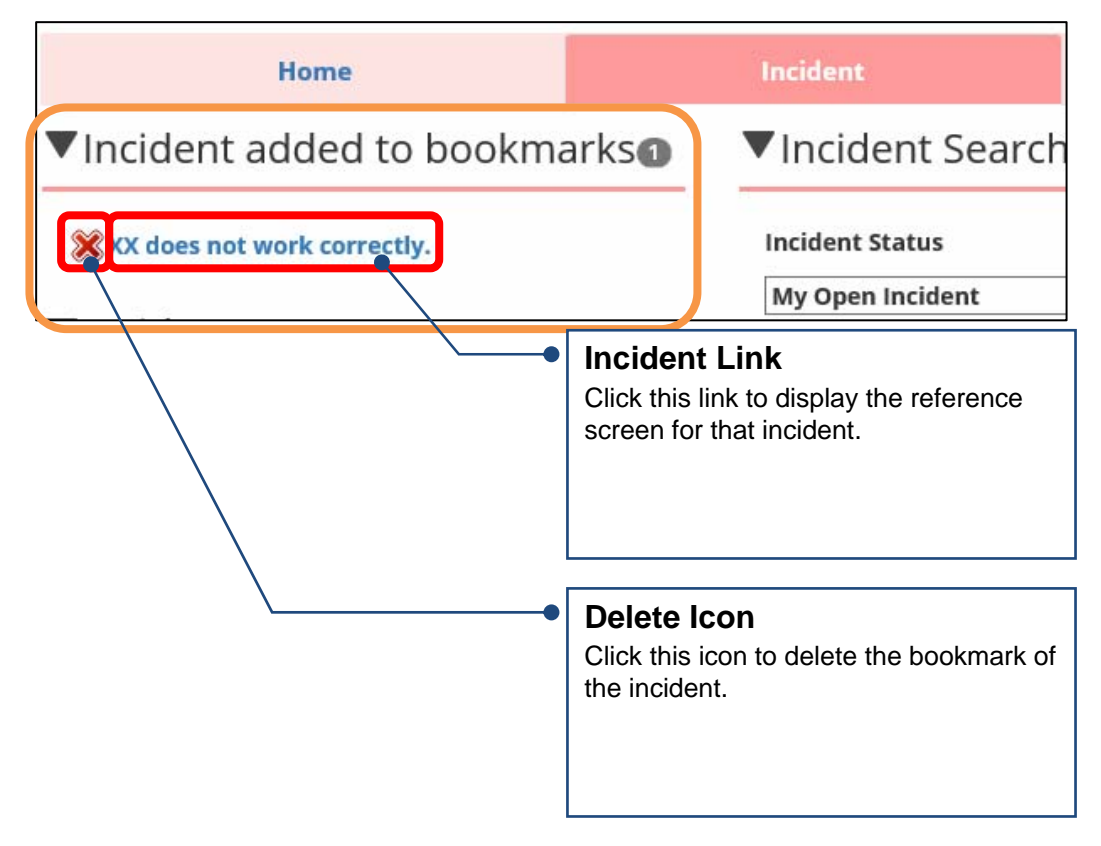

# <span id="page-34-0"></span>1.4 Using FAQ Functions

This section describes the procedures to use FAQ functions.

# <span id="page-34-1"></span>1.4.1 Accessing FAQs

#### ◆ Searching the FAQ

Click the FAQ tab to display a list of the published FAQs in the [Search Results] area.

In the [FAQ Search] menu, select a category or enter a search keyword and then click the [Search] button to filter the search results.

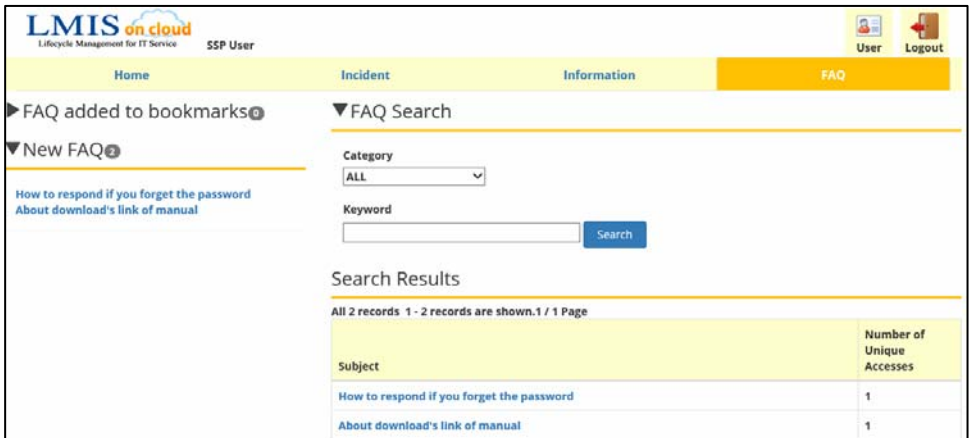

Searches using multiple categories can be performed when the extended FAQ search function is enabled.

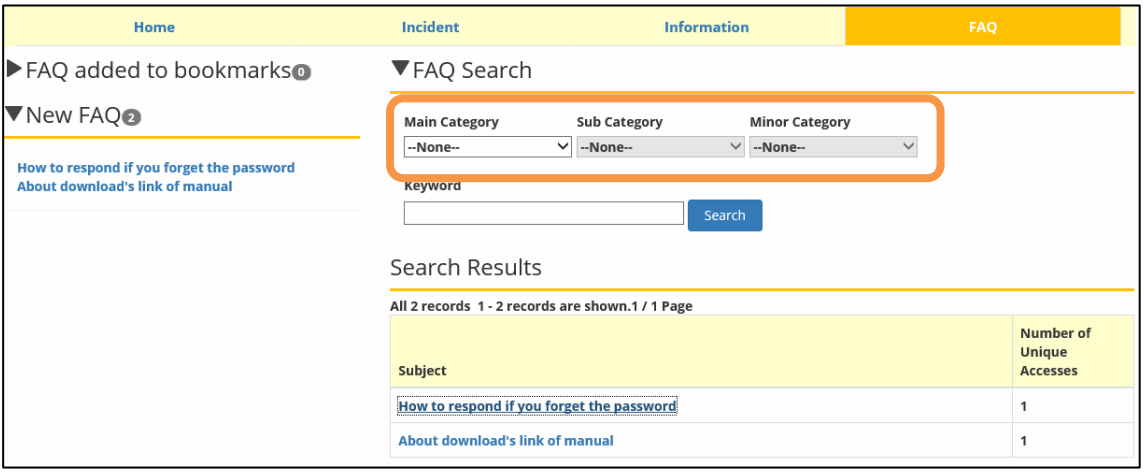

#### **Caution**

- ① The following characters cannot be specified in the search keyword. ? &  $|! \{\}\n$   $|$   $\setminus$   $\setminus$
- ② The following characters can be used in search keywords to enable multiple keyword searches.

AND, OR, NOT

\*Separating words with spaces is the same as using the AND condition.

③ To search for a phrase, enclose the search keywords in double quotation marks. Ex.: To search for the phrase "LMIS on cloud", enter "LMIS on cloud" in the field and execute the search.

#### **Accessing the FAQ**

**1. Click the link to the desired FAQ information from the search results.** 

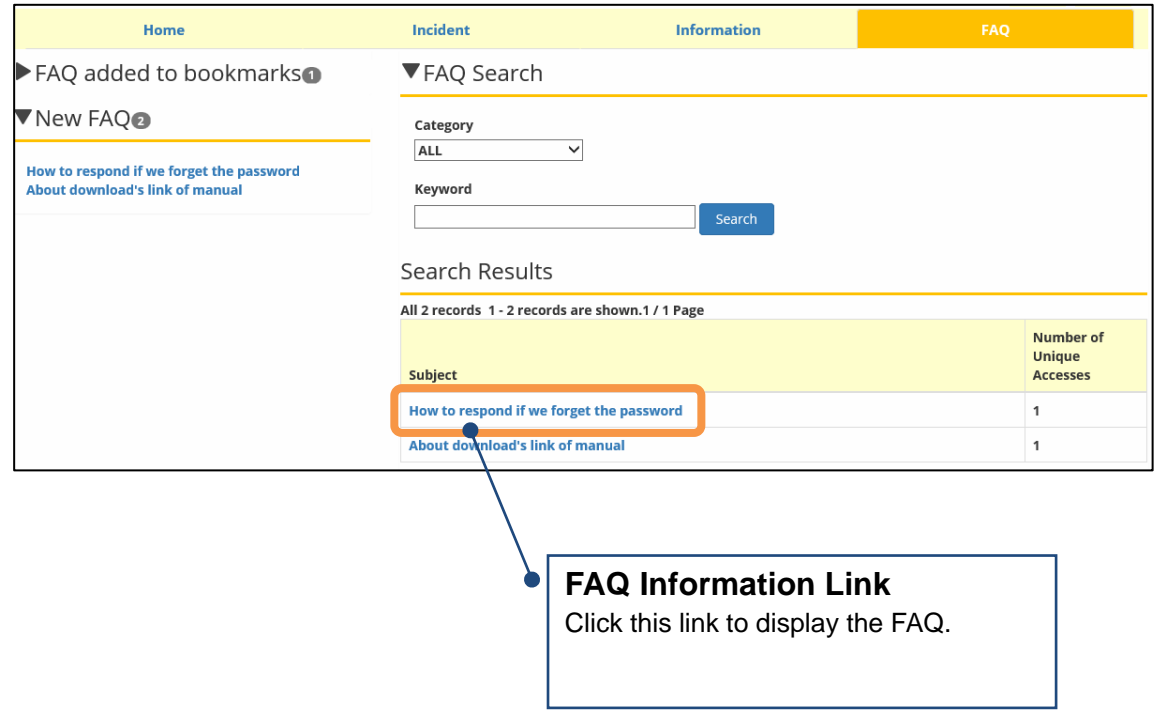

**2. The FAQ reference screen appears with the question and answer content of the FAQ.** 

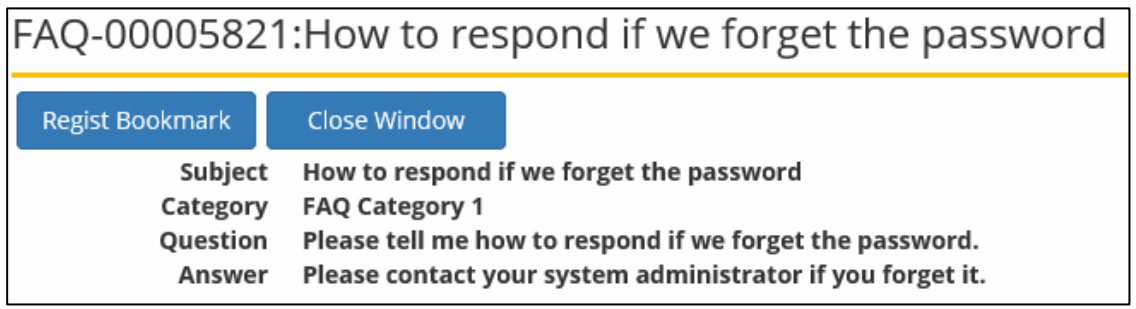

# <span id="page-37-0"></span>1.4.2 FAQ Bookmarking Procedures

This section describes the FAQ bookmark functions.

#### **Registering and Confirming Bookmarks**

Registering FAQs as bookmarks enables quick and easy access to that FAQ.

#### **1. Display the FAQ reference screen and click the [Regist Bookmark] button.**

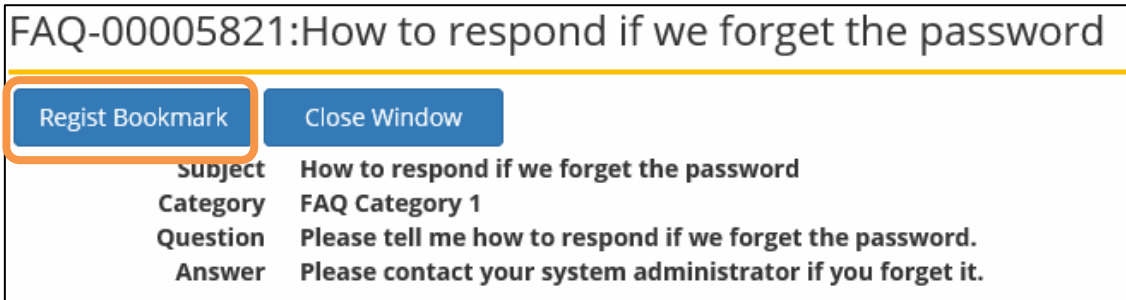

#### **2. Confirm that the bookmark has been registered.**

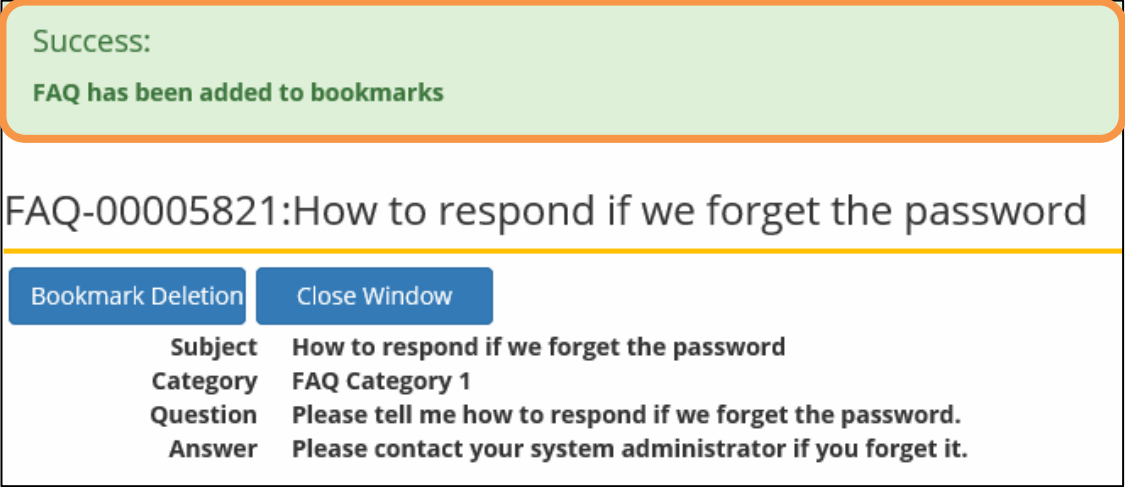

**3. Once the registration is successful, the bookmarked FAQ appears in the [FAQ added to bookmarks] menu on the FAQ screen. To access the FAQ, click the link to the FAQ.** 

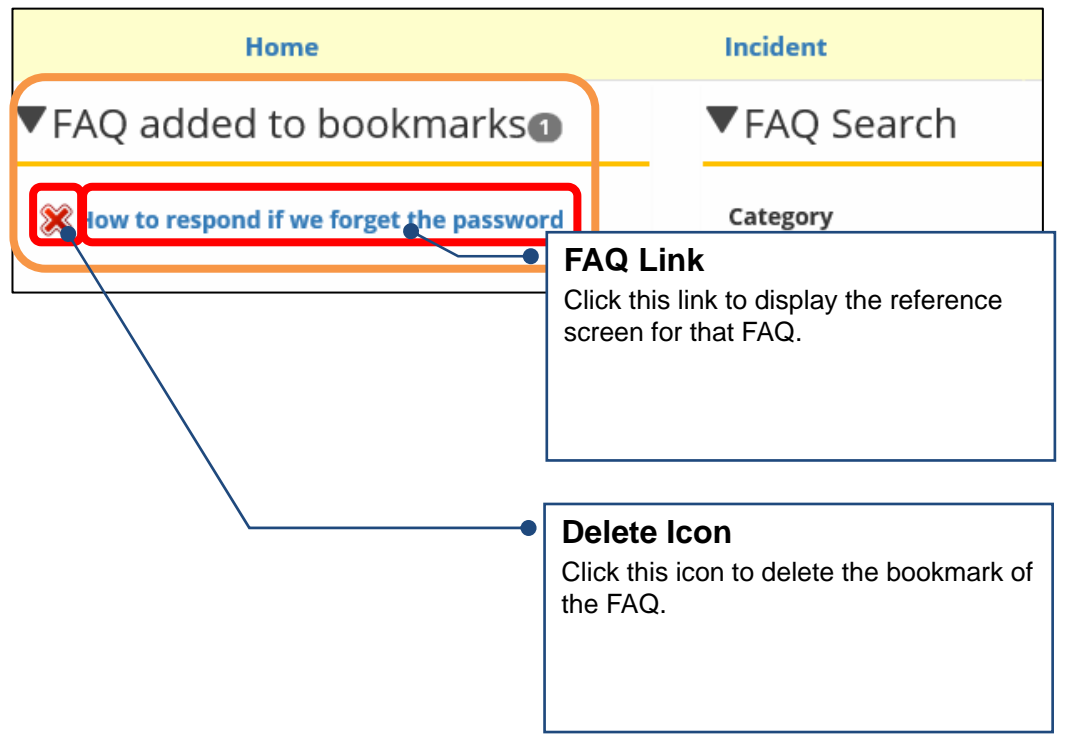

# <span id="page-39-0"></span>1.5 Using Information

This section describes the procedures to use information.

# <span id="page-39-1"></span>1.5.1 Accessing Information

#### ◆ Searching Information

Click the Information tab to display a list of published information in the [Search Results] area. In the [Information Search] menu, select categories or enter a search keyword and then click the [Search] button to filter the search results.

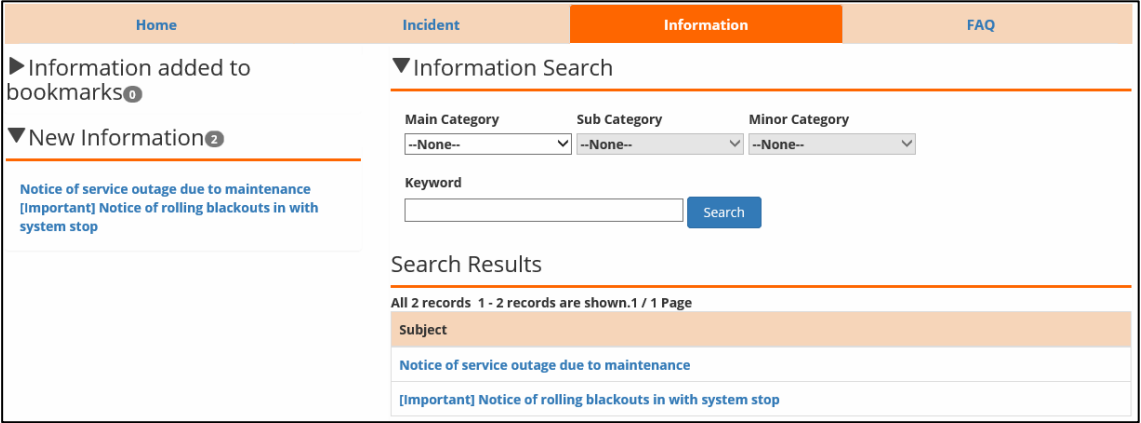

#### **Caution**

- ① The following characters cannot be specified in the search keyword.  $? 8 | ! \{\} [ ] () \sim - * : \`' ' + -$
- ② The following characters can be used in search keywords to enable multiple keyword searches.

AND, OR, NOT

\*Separating words with spaces is the same as using the AND condition.

- ③ To search for a phrase, enclose the search keywords in double quotation marks.
	- Ex.: To search for the phrase "LMIS on cloud", enter "LMIS on cloud" in the field and execute the search.

#### **Accessing Information**

 $\mathbf{r}$ 

**1. Click the link to the desired information from the search results.** 

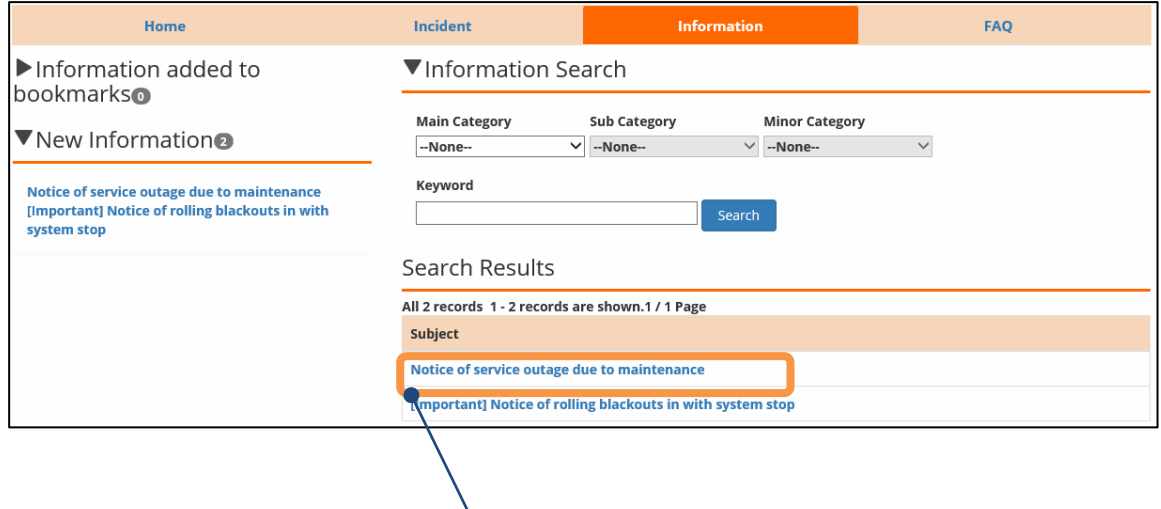

**Information Link**  Click this link to display the information.

#### **2. The information reference screen appears.**

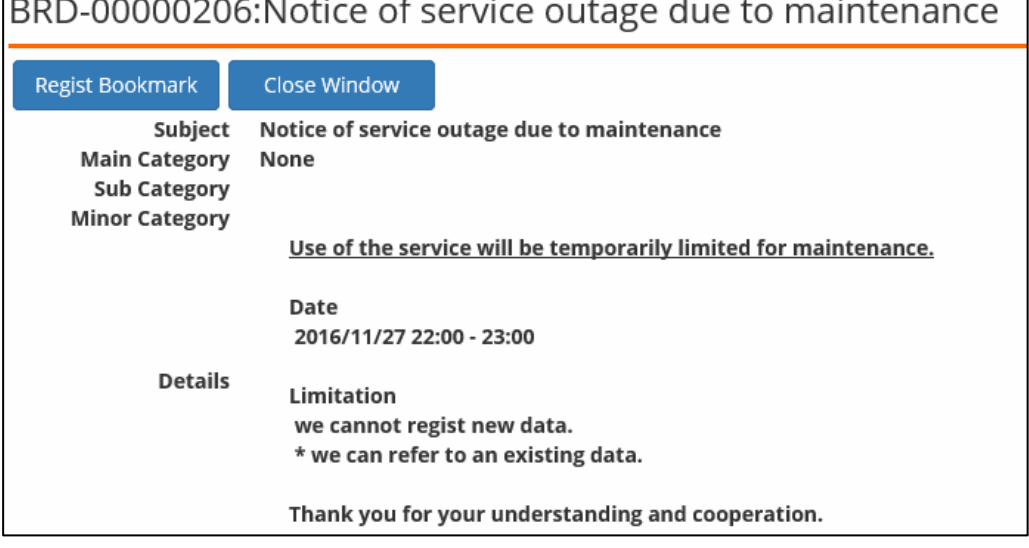

## <span id="page-41-0"></span>1.5.2 Information Bookmarking Procedures

This section describes the information bookmark functions.

#### **Registering and Confirming Bookmarks**

Registering information as bookmarks enables quick and easy access to that information.

**1. Display the information reference screen and click the [Regist Bookmark] button.** 

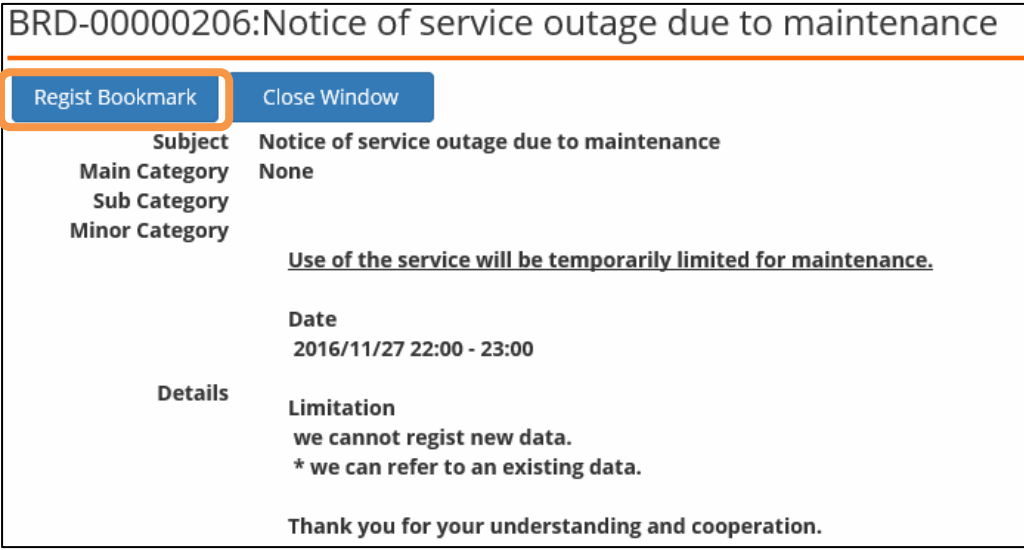

#### **2. Confirm that the bookmark has been registered.**

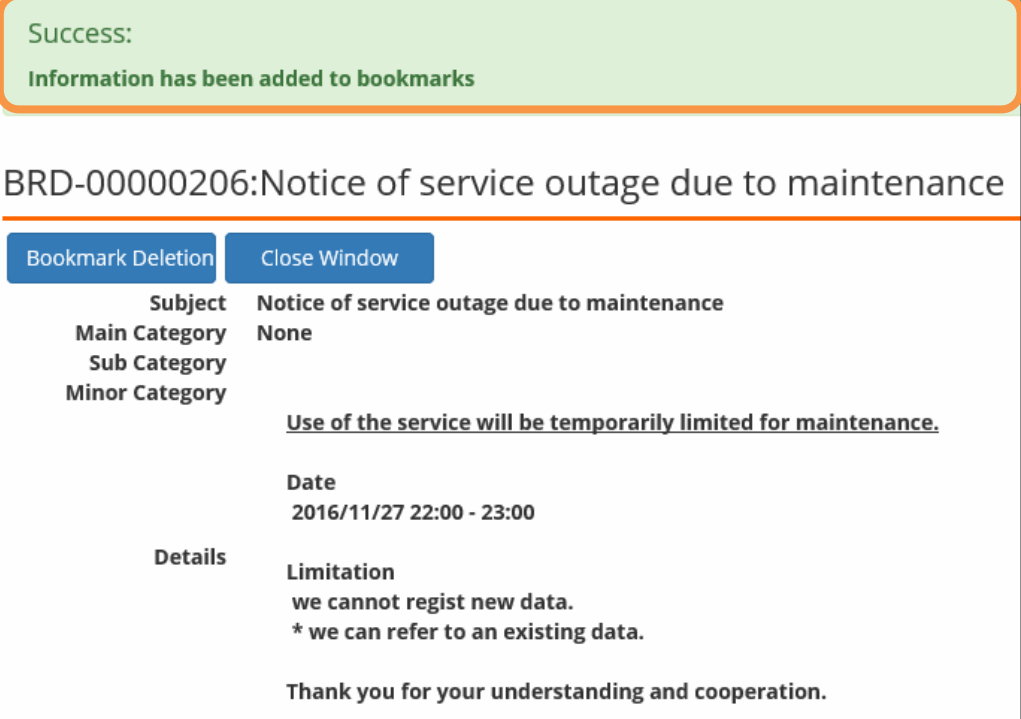

**3. Once the registration is successful, the bookmarked information appears in the [Information added to bookmarks] menu on the Information screen. To access the information, click the link to the information.** 

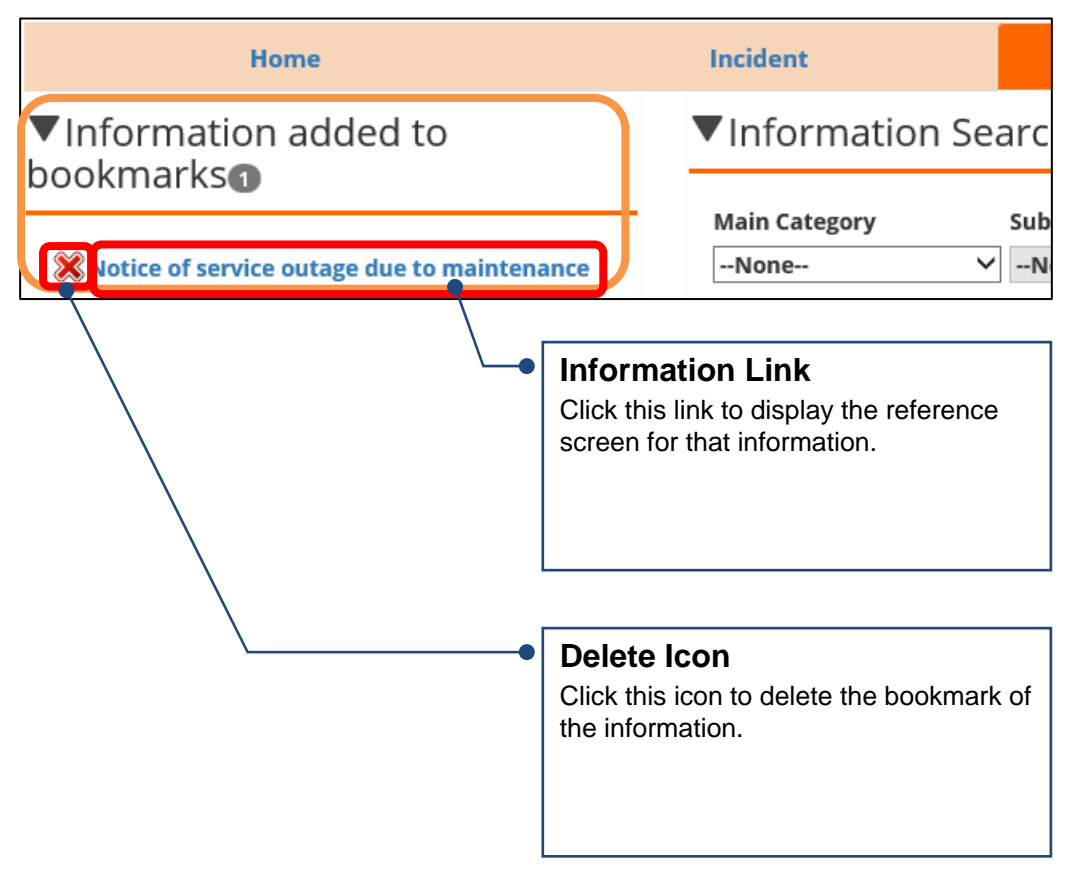

# **LMIS on cloud V2.3.1**

## Self Service Portal User Guide

December, 2016 First Edition

UNIRITA Inc. 108-6029 2-15-1 Konan, Minato-ku, Tokyo Shinagawa Intercity Tower A TEL 03-5463-6381 FAX 03-5463-6392 http://www.unirita.co.jp Copyright © 2016 UNIRITA Inc.

E-LMISOC-231-110-1